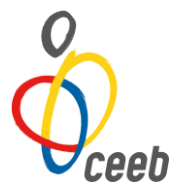

# ÍNDEX MANUAL PLAYOFF

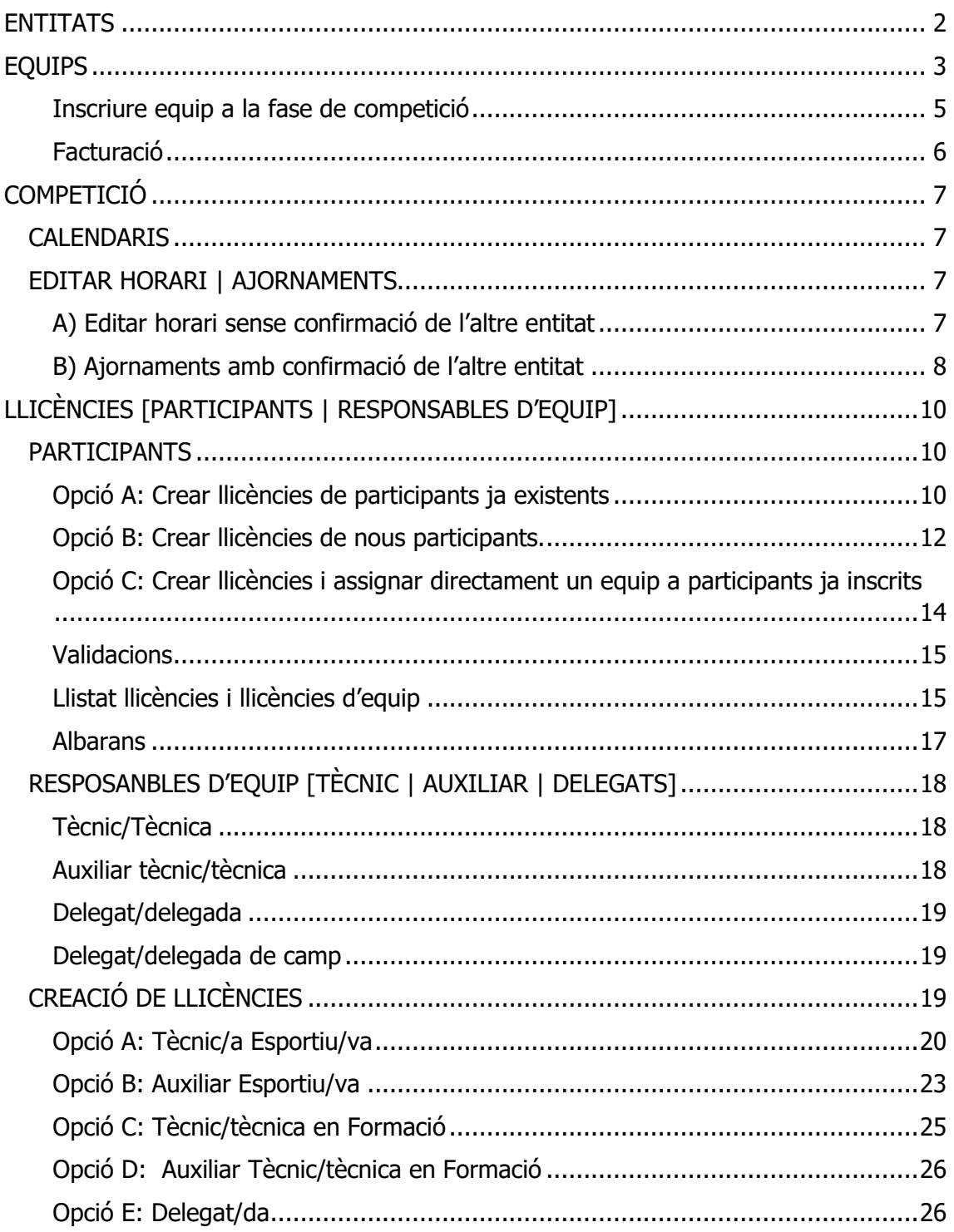

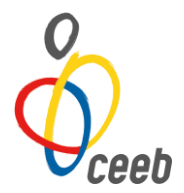

Aplicació de llicències i competició CEEB | Playoff | [http://ceeb.playoffinformatica.com](http://ceeb.playoffinformatica.com/)

# <span id="page-1-0"></span>**ENTITATS**

Per a la competició escolar s'utilitza l'eina de gestió Playoff que heu d'utilitzar per inscriure, assegurar i fer les llicències dels i les participants en les nostres competicions i activitats.

També, us permetrà consultar i ampliar les dades dels vostres participants i responsables d'equip sempre que ho necessiteu. Les inscripcions dels equips s'efectuaran també a través de l'aplicació del CEEB.

Per poder fer-ne ús, cada entitat disposareu d'un **nom d'usuari** i una **paraula de pas**. Aquestes dades us seran facilitades per l'organització.

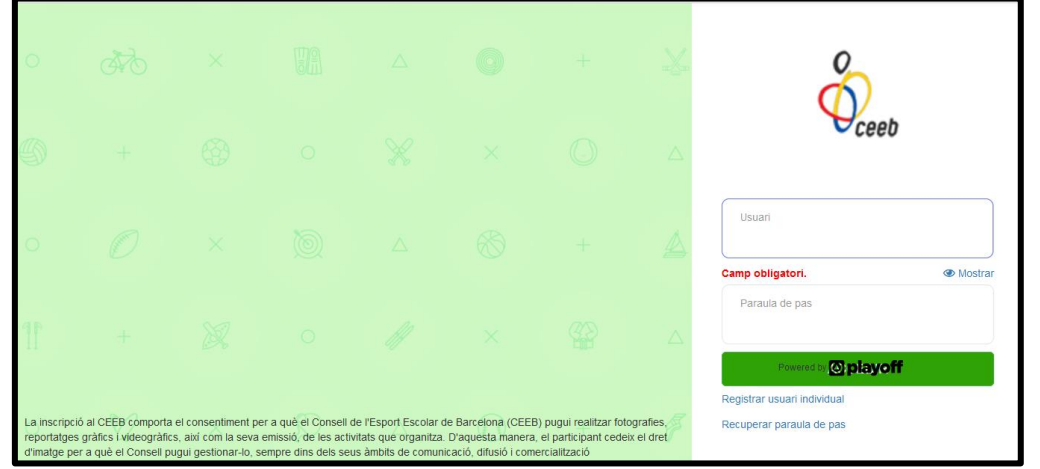

Un cop entrat el codi i la paraula de pas, una de les pestanyes que es troben en el menú inicial és **ENTITATS**.

En aquesta pestanya trobareu algunes de les dades de la vostra entitat (corresponents als cursos anteriors). Haureu de modificar-les (si s'escau) i introduir les dades que faltin.

És important que completeu totes les dades sol·licitades al full d'inscripció d'entitat. I per guardar la informació escrita s'ha de prémer el botó **desar**.

És imprescindible la introducció d'un Component de la Junta i d'una Persona de Contacte. Per fer-ho, haureu de prémer les pestanyes **Component de Junta** i **P. Contacte** i després un altre botó: **nou component de Junta** i **ACCIONS nova persona contacte**. S'obrirà una nova pantalla.

Per a cada persona de contacte s'ha de fer constar, entre d'altres dades, el telèfon mòbil i l'adreça electrònica. Les comunicacions que rebreu des del CEEB es faran en aquests telèfons i adreces. **És important que tingueu actualitzats aquests contactes.**

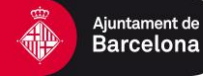

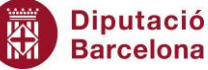

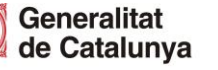

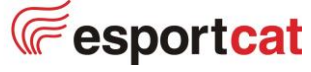

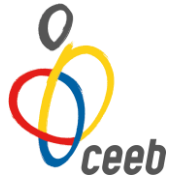

Els camps marcats amb un asterisc a qualsevol dels formularis que trobareu a l'aplicació són **camps obligatoris**. En cas de no tenir la dada sol·licitada, no podreu desar la informació entrada.

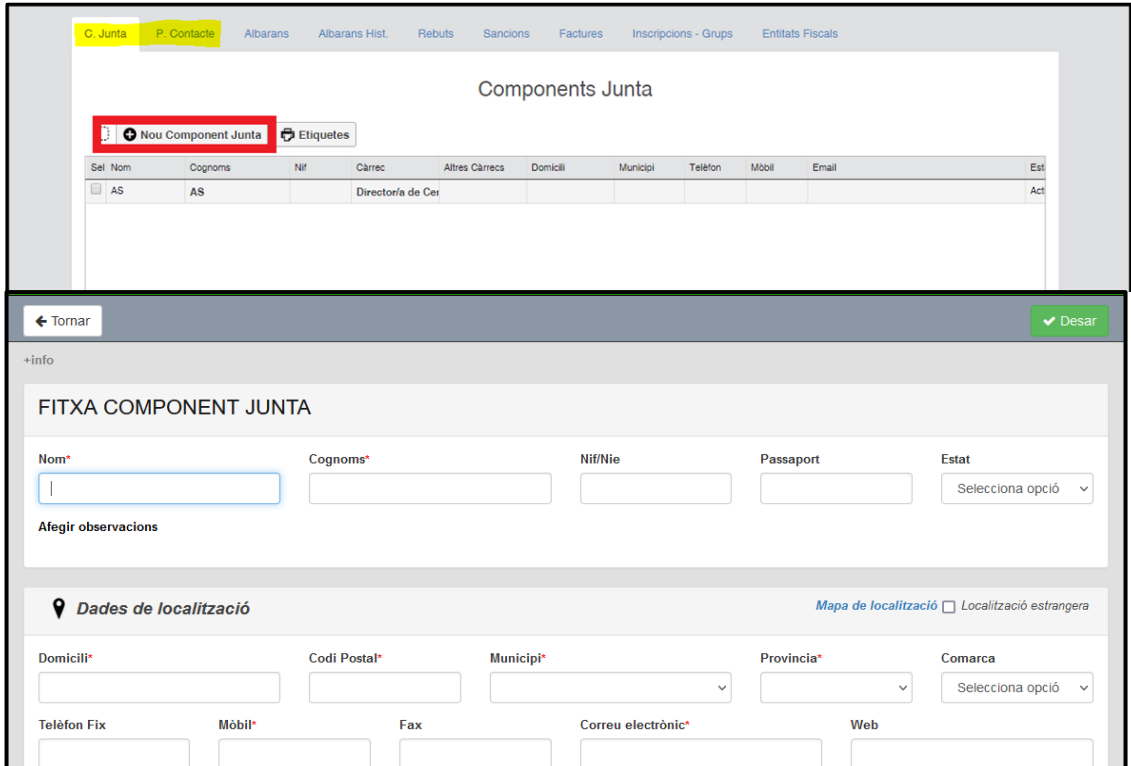

Veureu que podeu afegir diferents tipus de **Components de Junta** i **persones de contacte** (director/a, president/a, delegat/da d'esports, president/a de l'AMPA, i coordinadors/es de seccions esportives). En tot cas, al camp **càrrec** heu d'especificar la seva tasca correcta (desplegable). És de caràcter obligatori la figura de **Delegat/da d'Esports** (contacte que sortirà en els calendaris d'esports d'equip).

Com podeu veure, a sota de les dades de l'entitat, hi ha un seguit de pestanyes per poder introduir o consultar altres dades (**sancions**, **rebuts**, **factures**, **albarans**…).

# <span id="page-2-0"></span>**EQUIPS**

Per a participar a la competició escolar en les modalitats de Futbol 5, Bàsquet, Voleibol, Futbol 7, Handbol, Hoquei patins i Hoquei Sala heu d'inscriure els equips participants a la pestanya corresponent. En cas de tenir equips creats de cursos anteriors i voler renovar-los, teniu l'opció **Renovar equip.**

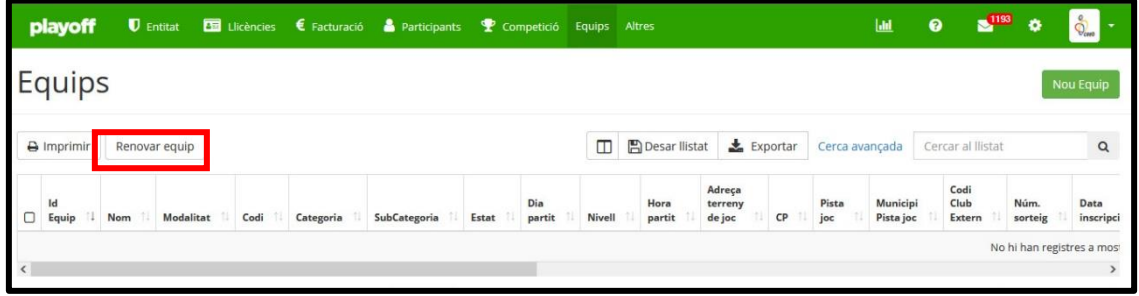

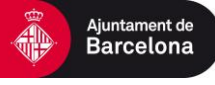

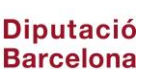

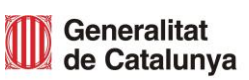

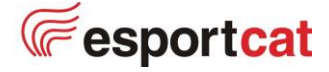

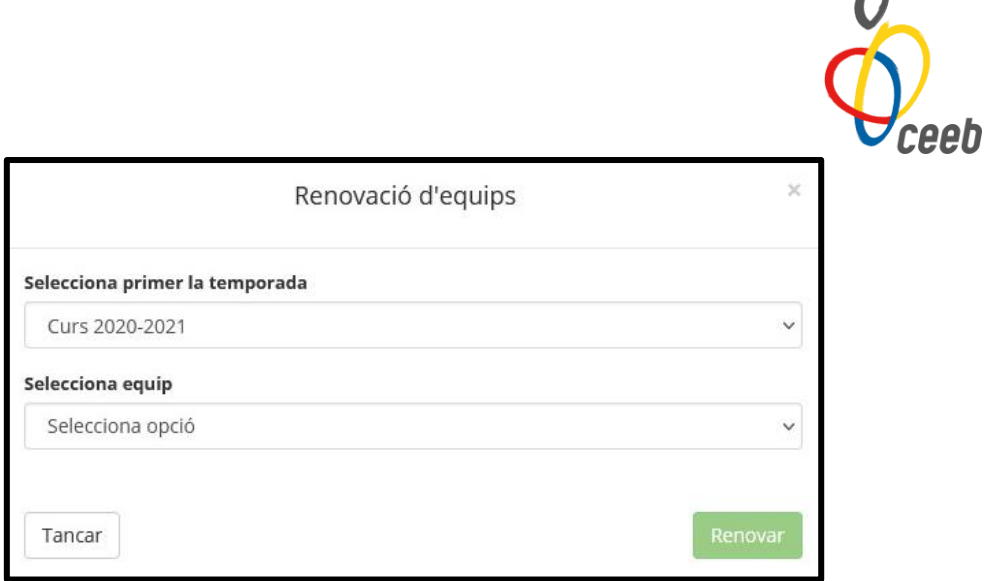

En cas de voler crear un **Nou Equip**:

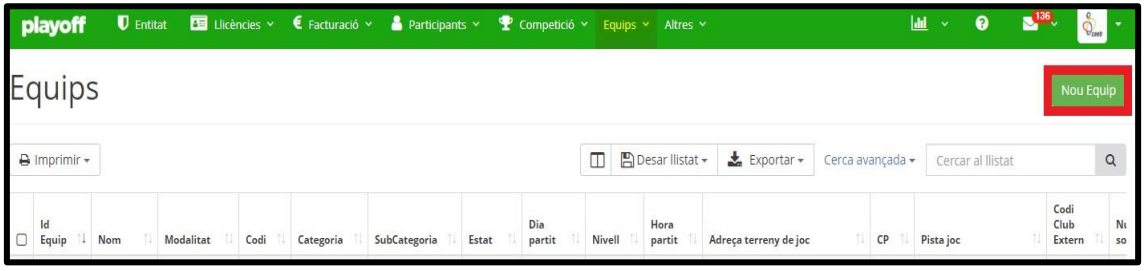

En aquesta nova pestanya haureu d'inscriure els vostres equips, és important que completeu totes les dades sol·licitades al formulari, hi ha camps obligatoris d'omplir.

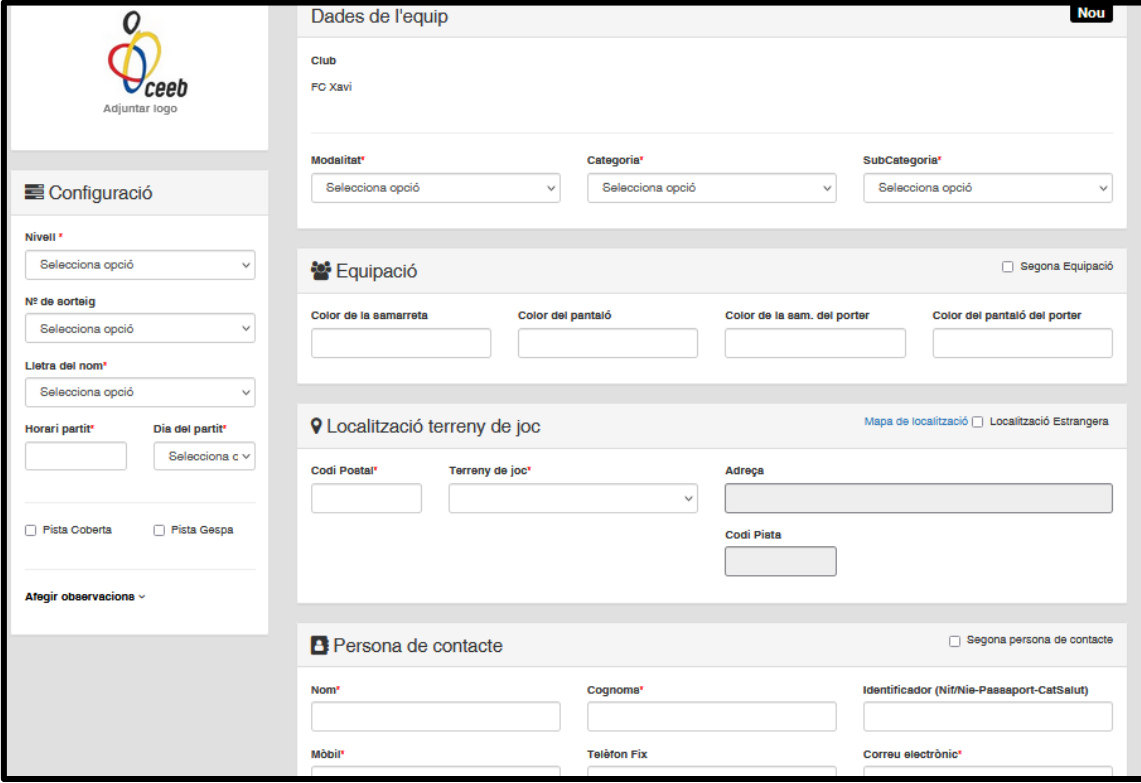

És necessari marcar la casella del número de plantilla, qualsevol de les 11 opcions (del 1 al 8, Casa/Fora, o Indiferent) existents.

4

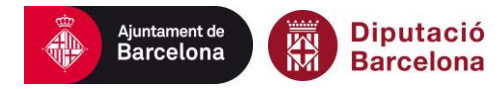

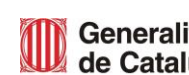

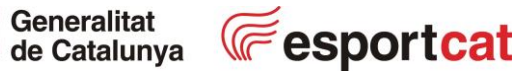

 $\sqrt{ }$ 

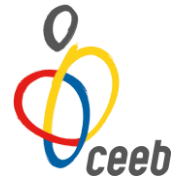

S'acceptaran horaris a partir de les **18:00** els divendres i de les **9:00** els dissabtes amb un espai de 15 minuts per cada hora d'inici de partit (en punt, a i 15', a i 30' i a i 45'). En el cas que vulgueu posar altres horaris caldrà que envieu un escrit formal que haurà de ser acceptat pel CEEB.

Per posar una pista de joc heu d'introduir el CP i escollir en el llistat la direcció correcte. En el cas que no hi figuri cal que ens ho comuniqueu perquè puguem afegir la pista de joc corresponent.

### **Inscriure equip a la fase de competició**

<span id="page-4-0"></span>Per guardar la informació i apuntar-se a la competició s'ha de prémer el botó **Desar i inscriure a una lliga.**

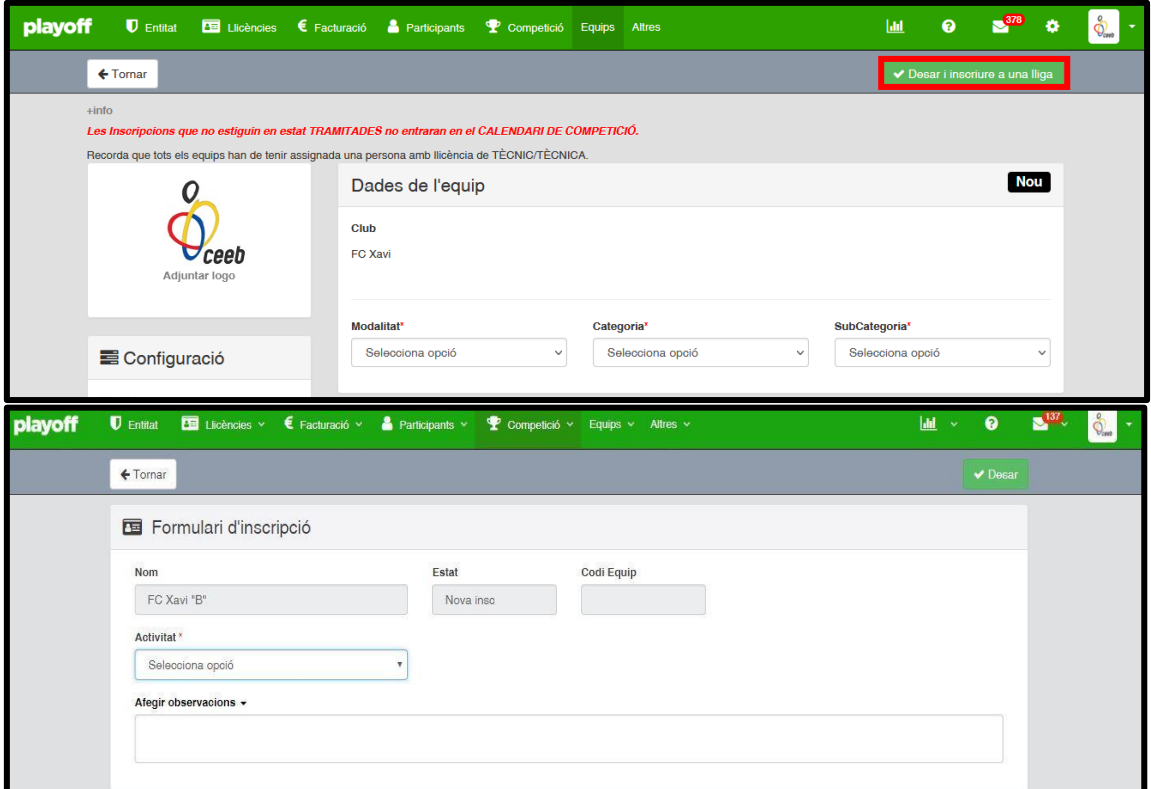

Al prémer sobre **Desar i inscriure a una lliga**, s'haurà de seleccionar la opció corresponent a la categoria i clicar a **Desar**. Desprès d'escollir la opció de la lliga les dades d'aquest equip no es podran modificar.

Un cop feta la inscripció a la lliga d'un equip, s'ha de confirmar les dades de la inscripció amb l'opció **Validar.**

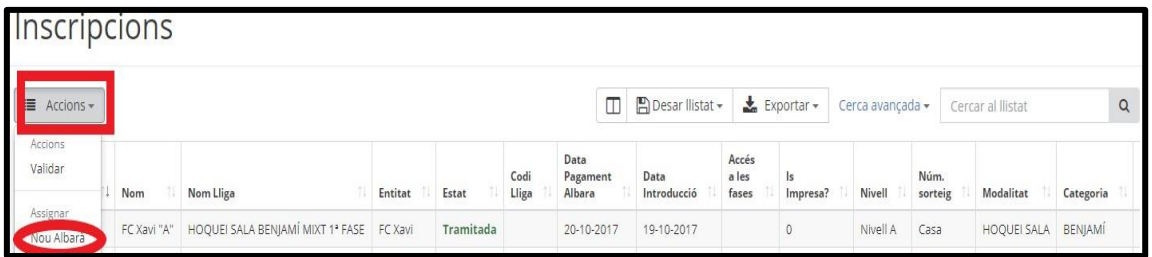

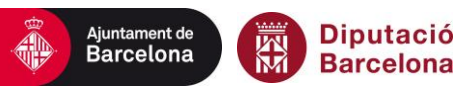

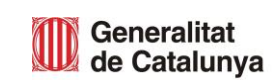

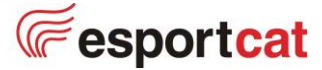

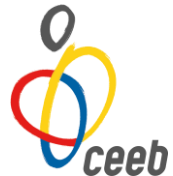

Per confirmar la participar a la competició, serà necessari que genereu l'albarà per a fer el pagament de la inscripció. Així, la inscripció de l'equip passarà a estar Facturada i després Tramitada. Per a facturar, heu d'accedir a **Equip – Inscripcions Equip** i **Nou albarà**.

Per tramitar la inscripció correctament, heu de fer el pagament de l'albarà d'inscripcions de tots els equips a **Facturació – Albarans Tots – Accions - Pagar**, seleccionar l'albarà i pagar-lo per **TPV.**

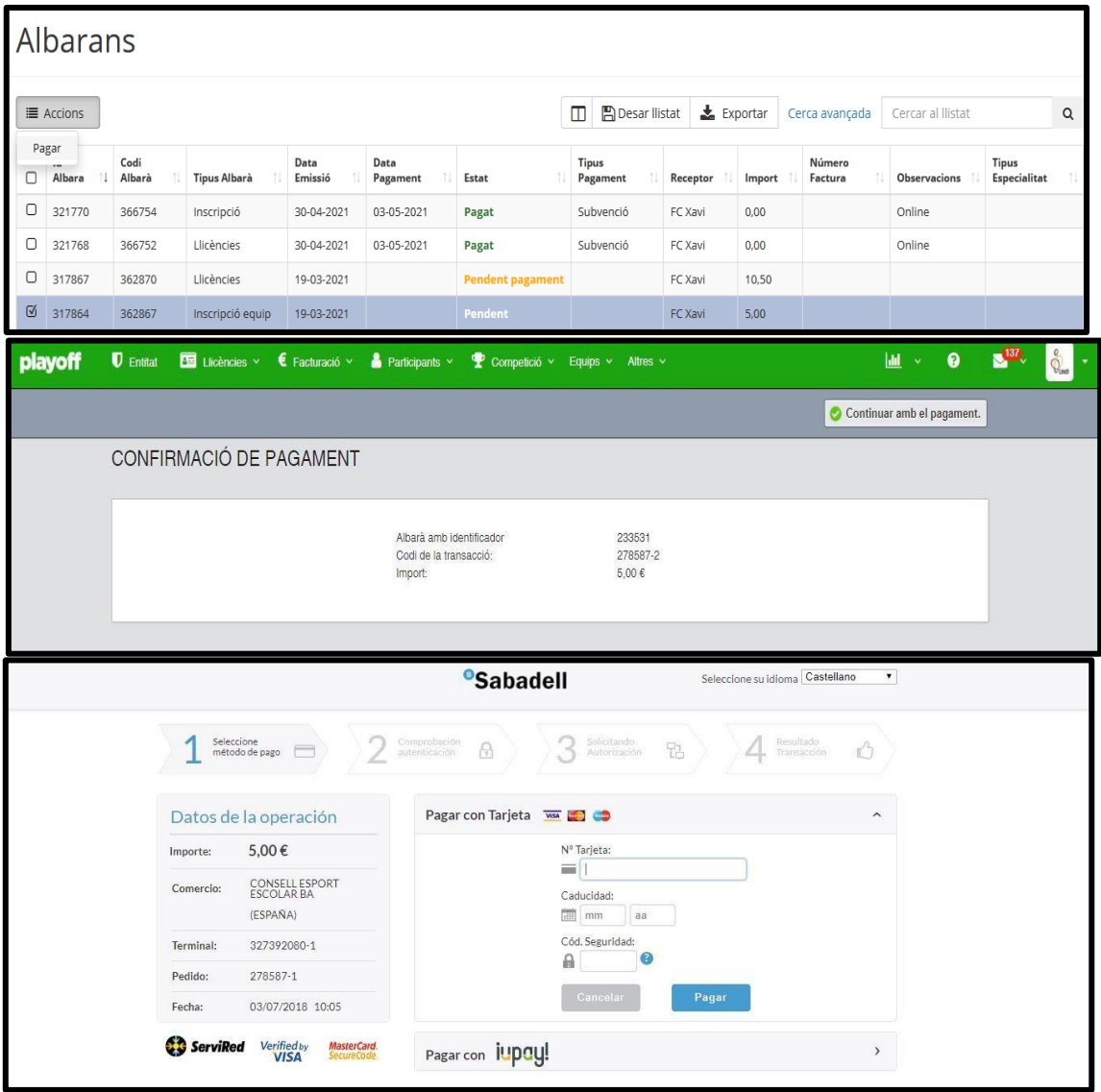

En el moment que els equips estiguin tramitats, aquests es bloquejaran i no es podran modificar. En el cas que es vulguin modificar dades de la inscripció de l'equip, amb l'estat validat, s'haurà d'enviar un correu a [competicio@ceeb.cat](mailto:competicio@ceeb.cat)

### **Facturació**

<span id="page-5-0"></span>Un cop els albarans estan en estat **tramitat** es pot sol·licitar la factura enviant un correu a [competicio@ceeb.cat](mailto:competicio@ceeb.cat) indicant el codi d'albarà del qual es demana la pertinent factura.

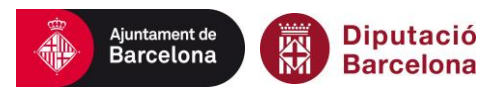

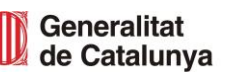

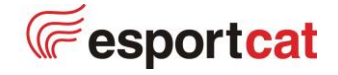

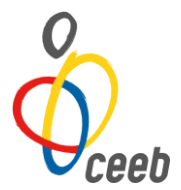

# <span id="page-6-1"></span><span id="page-6-0"></span>**COMPETICIÓ**

# **CALENDARIS**

Els calendaris provisionals s'han de sol·licitar per correu a [competicio@ceeb.cat](mailto:competicio@ceeb.cat) en el període establert.

Els calendaris definitius es poden obtenir seleccionant la pestanya **Competició – Grups.**

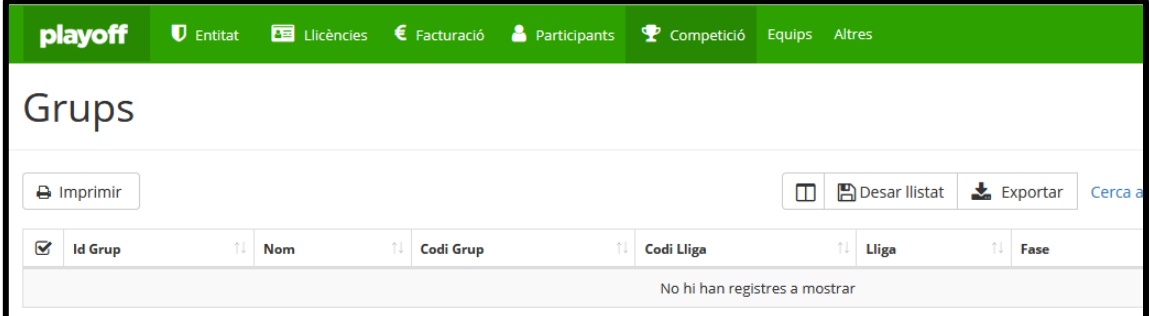

Dins la pestanya, s'ha de seleccionar els equips que voleu el calendari i donar al botó **"Imprimir – Imprimir Calendari".**

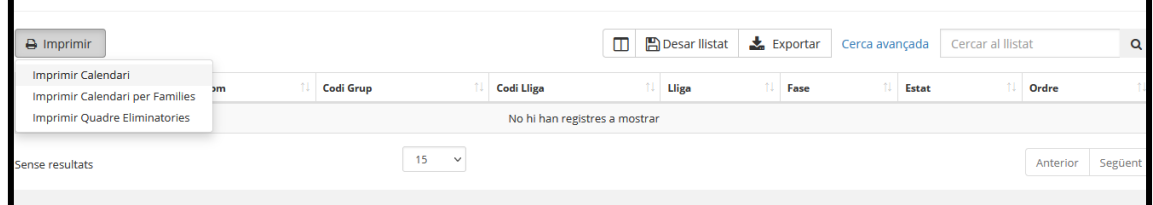

# <span id="page-6-2"></span>**EDITAR HORARI | AJORNAMENTS**

### **A) Editar horari sense confirmació de l'altre entitat**

<span id="page-6-3"></span>Una entitat podrà modificar editar l'horar de qualsevol partit com a **LOCAL 15 dies abans** del dia i hora del partit amb la voluntat de facilitar a totes les entitats la distribució de les seves pistes de joc en jornades de competició.

Accediu a **Competició – Horaris** i accedireu al menú de tots els partits que teniu de la vostra entitat.

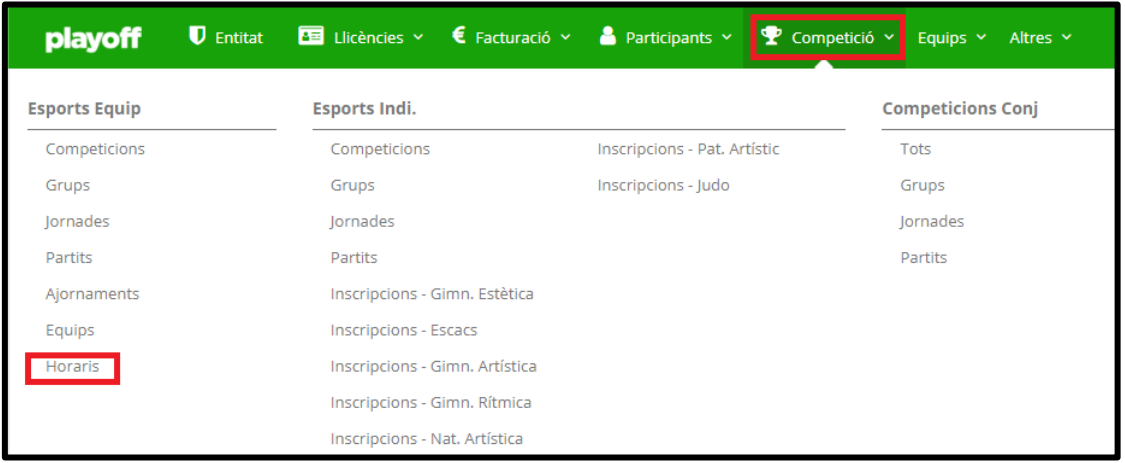

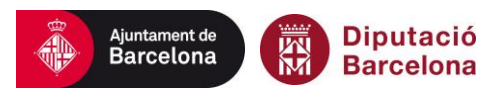

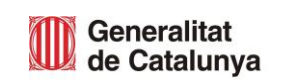

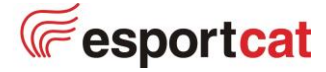

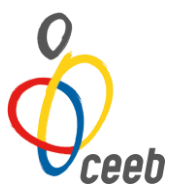

Seleccioneu o filtreu el partit que us interessi i premeu **Editar horari.**

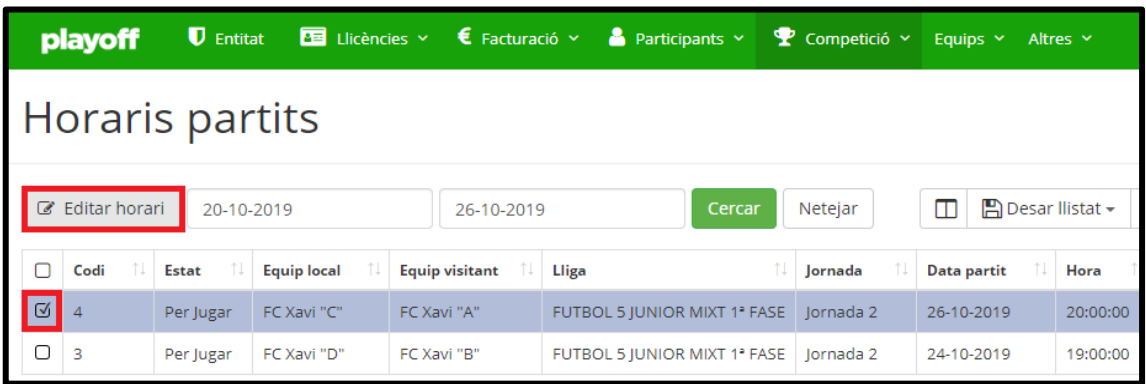

Us permetrà modificar: **dia del partit** (ha de ser el mateix divendres o dissabte de la jornada); **horari del partit i pista de joc** (es pot modificar en cas que ho necessiteu)

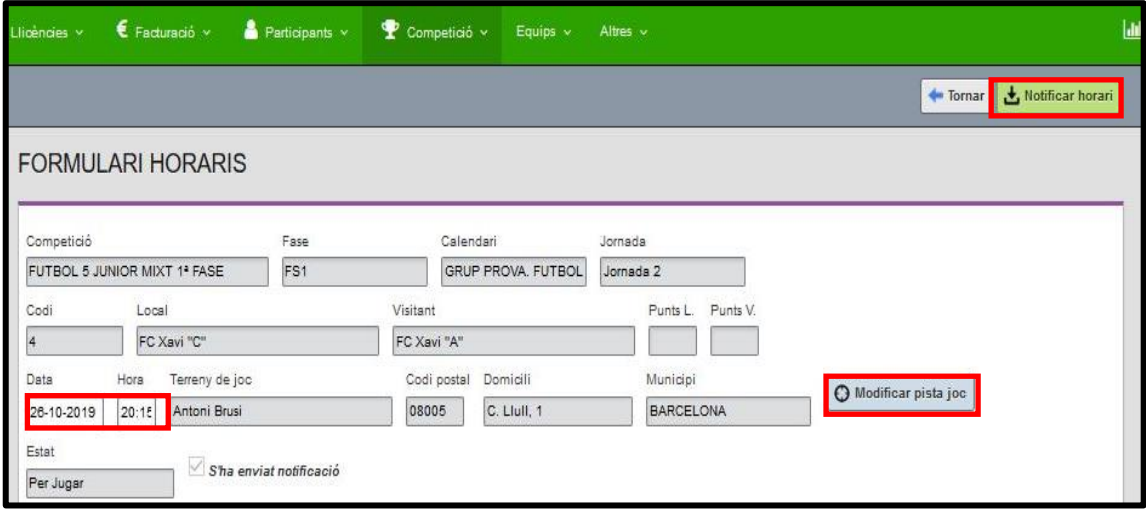

Per desar el canvi, heu de seleccionar Notificar horari. En aquest instant es canviarà automàticament l'horari del partit.

**\*Recomanem que reviseu totes les jornades per tal que no hi hagi partits a la mateixa hora i pista.**

### **B) Ajornaments amb confirmació de l'altre entitat**

<span id="page-7-0"></span>Una entitat podrà sol·licitar un ajornament o modificació de l'horari de qualsevol partit a una altra entitat per la seva confirmació si és amb menys de 15 dies del dia i hora del partit inicialment establert.

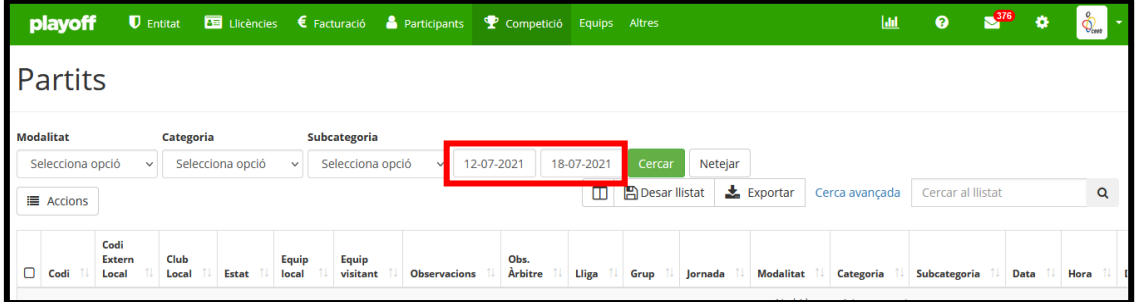

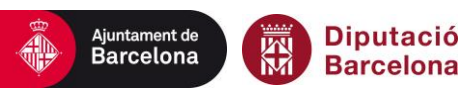

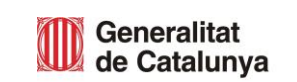

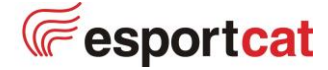

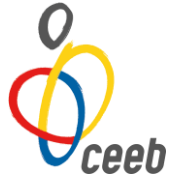

Per sol·licitar-ho s'ha de seleccionar la pestanya **Competició – Partits.** Dins d'aquesta pestanya, s'ha de buscar el partit corresponent. En el cas dels partits sense data s'ha de trobar deixant en blanc el filtre de dates.

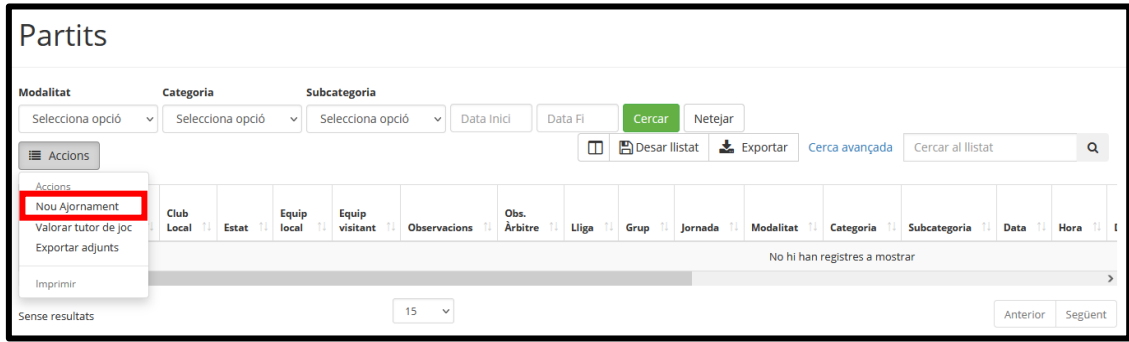

Un cop seleccionat el partit s'ha de prémer **Accions – Nou Ajornament.**

Per desar la proposta, heu de seleccionar Enviar proposta ajornament. En aquest instant, s'enviarà a l'altre entitat a través de Playoff.

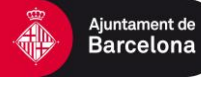

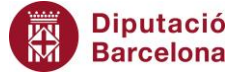

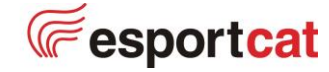

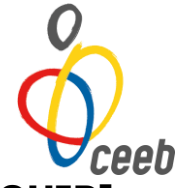

# <span id="page-9-0"></span>**LLICÈNCIES [PARTICIPANTS | RESPONSABLES D'EQUIP]**

Com ja sabeu, tots i totes les participants i responsables d'equips que han participat a la competició escolar en els cursos anteriors tenen les seves dades introduïdes a Playoff. Tot i així, la seva alta és necessària per al curs actual i no serà efectiva fins a disposar de llicència tramitada.

És del tot imprescindible que cada participant tingui el núm. del **CATSALUT**. En el cas que aquest núm. sigui incorrecte, es descobrirà en el moment que des de l'aplicatiu s'enviïn les dades a la Secretaria General de l'Esport per tal que els verifiqui (es fa periòdicament).

# **PARTICIPANTS**

<span id="page-9-1"></span>Un cop tramitada la inscripció d'equip, la inscripció dels i les participants en aquestes modalitats haureu de fer assignant-los a l'equip. Haureu d'utilitzar la Opció C descrita a continuació (les llicències es creen automàticament), i així **estalviareu feina.**

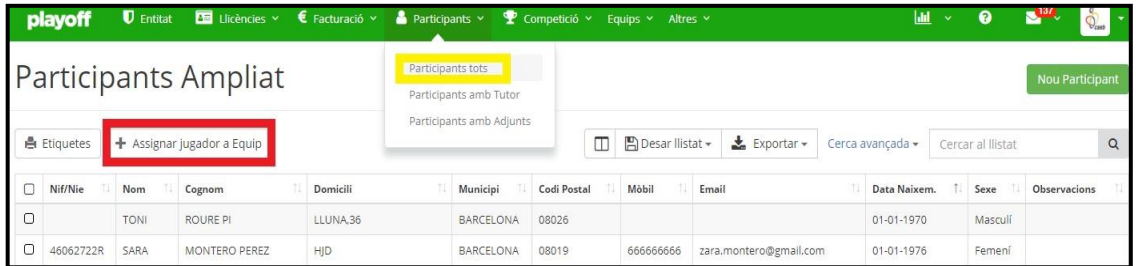

Els participants en modalitats que no siguin de competició d'equips, s'hauran d'introduir a la base de dades com la opció A.

# **Opció A: Crear llicències de participants ja existents**

<span id="page-9-2"></span>El primer que s'ha de fer és buscar el participant. Per fer-ho, s'haurà de prémer la pestanya participants, (a la dreta hi ha un botó de cerca avançada). Per fer aquesta recerca s'hauran d'introduir els cognoms del o la participant.

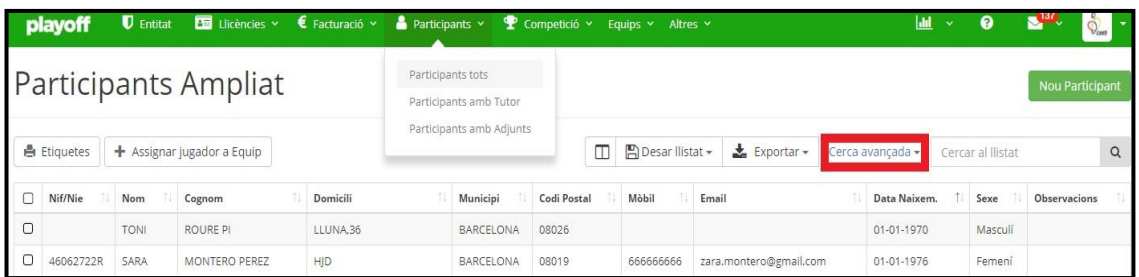

El camp de **cerca avançada** permet fer diferents tipus de cerca, (desplegant els camps) i, fins i tot, fer una cerca dins d'una cerca, utilitzant el botó **+Afegir Condició**, (s'obrirà un nou camp de cerca). Després de fer qualsevol cerca, podeu generar llistats excels i PDF prement el **botó d'exportar** que teniu a l'esquerra.

Un cop fet, es prem el botó **cercar** i apareixerà el resultat. Només haureu d'escollir el o la participant fent un clic a sobre les seves dades i anirem al **formulari de participant**.

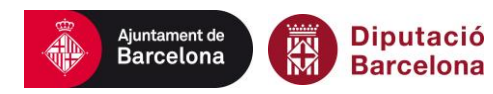

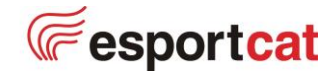

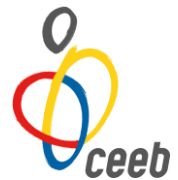

A sota de les seves dades, podreu consultar les llicències del o la participant en vigor (validesa: activa). Cada participant ha de tenir una llicència per modalitat practicada. És considera **modalitats** les diferents pràctiques esportives, també cada tipus de trobades i les lligues recreatives (consulteu el desplegable).

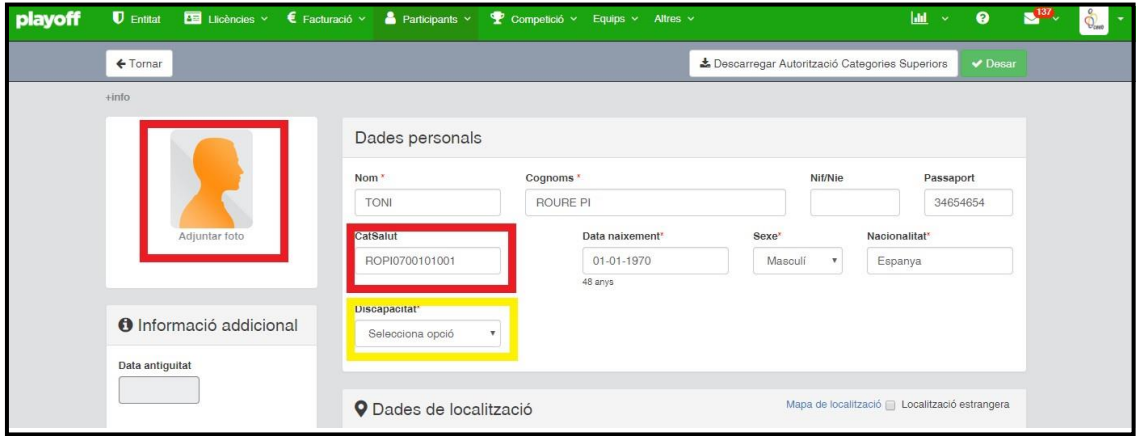

Un cop omplerts tots els camps, heu d'adjudicar una llicència. Per fer-ho s'ha de prémer el botó **nova llicència** i omplir els camp **modalitat,** el camp **categoria,** i el camp **subcategoria** (trobareu les opcions en els desplegables).

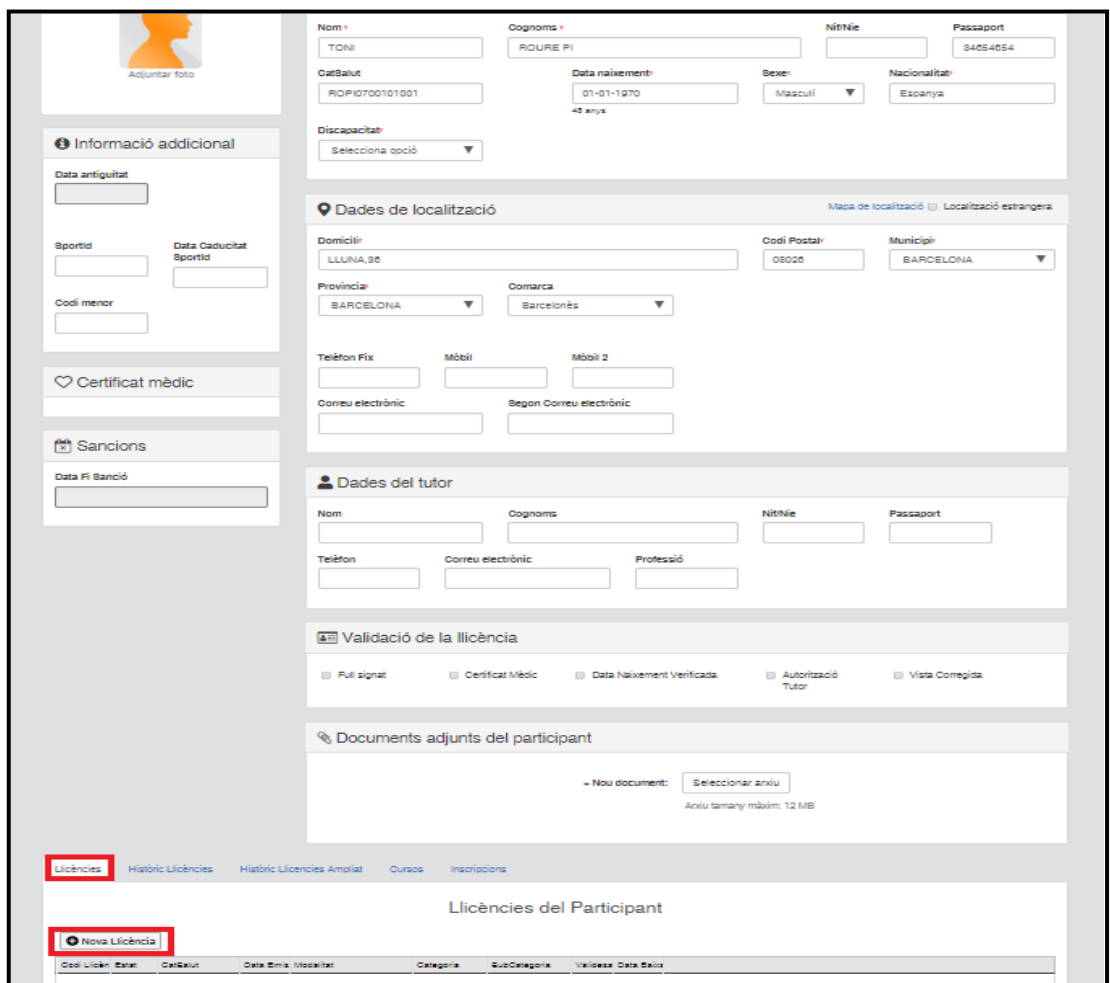

Abans de fer tots aquests passos heu de revisar que disposin de la foto actualitzada (no pot ser superior a 2 anys d'antiguitat) i marcar una opció a la casella de Discapacitat.

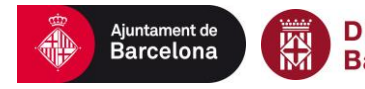

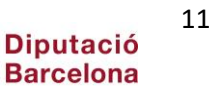

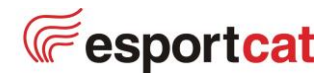

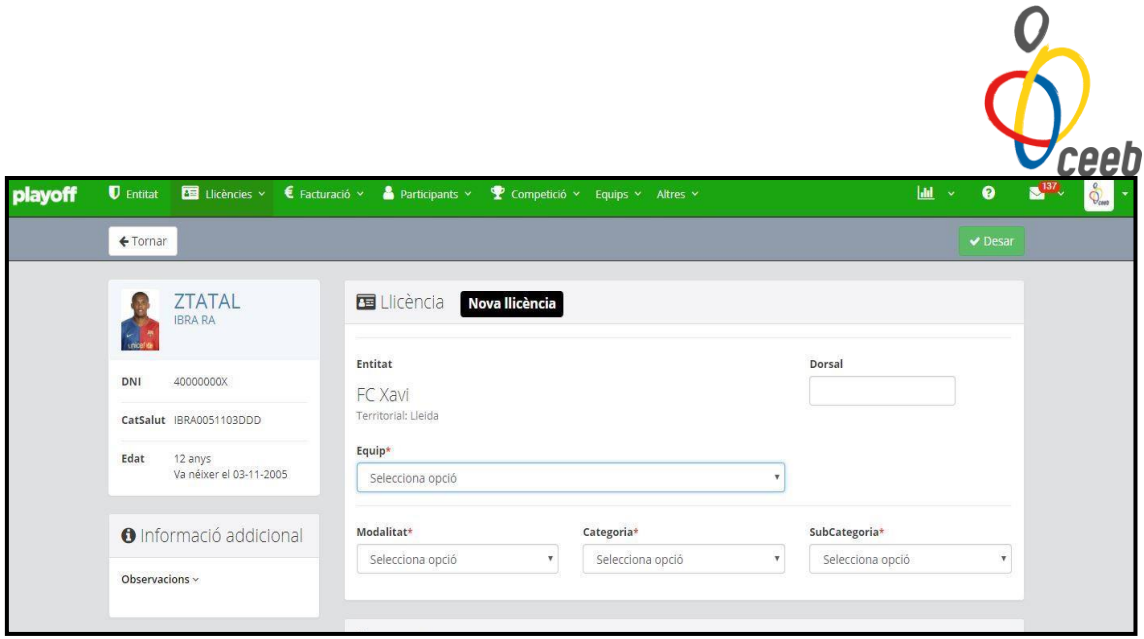

EXEMPLES:

EX: voleibol, pre-aleví, mixt. | EX: bàsquet, tècnic, masculí.

Els i les responsables d'equip hauran de posar la seva funció (tècnic | auxiliar | delegat) a la categoria. Únicament serà una llicència per entitat i modalitat.

A partir d'aquí, s'ha de prémer en botó desar (el primer us portarà a la pàgina principal i el segon us demanarà les dades per entrar un nou participant).

Tot participant ja existent a l'aplicatiu, s'haurà de revisar que tingui la fotografia adjuntada i actualitzada correctament a les dades del participant. En cas de no tenir- la adjuntada, el programa NO deixarà tramitar la llicència.

#### **Opció B: Crear llicències de nous participants.**

<span id="page-11-0"></span>Per introduir nous participants (els i les que no surten a la base de dades) s'haurà de prémer el botó de nou participant (pestanya participants).

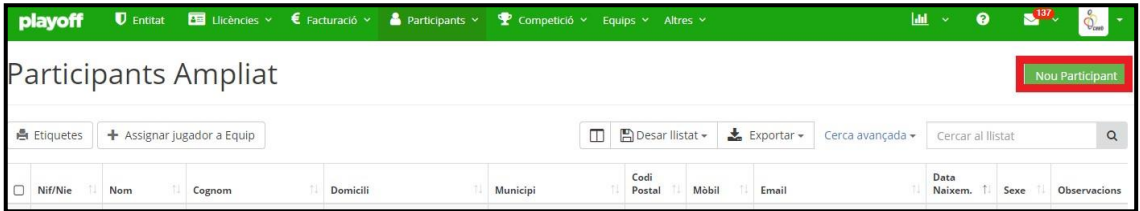

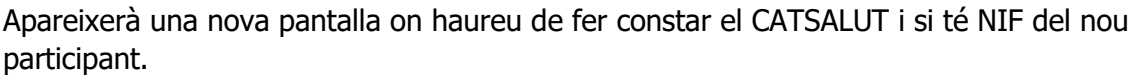

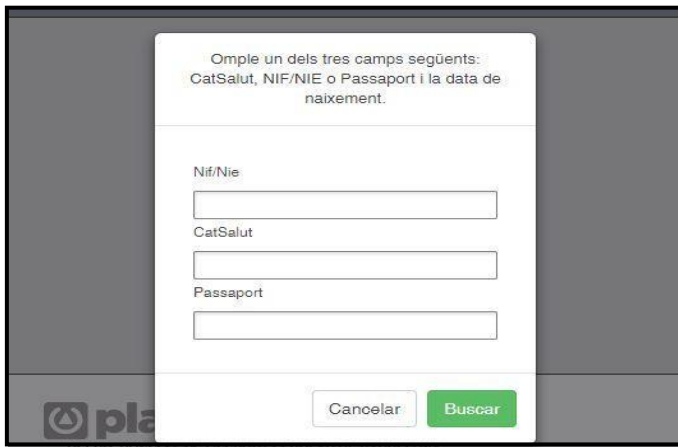

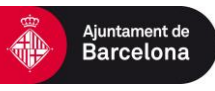

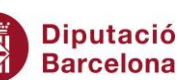

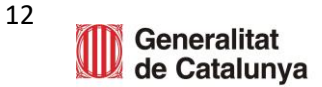

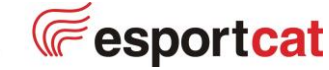

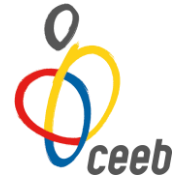

Aquesta opció serveix també per trobar participants que ja estiguin a la base de dades. Si després de posar el CATSALUT i prémer buscar, anem directament a una pantalla de **formulari de llicències** amb les dades del o la participant omplertes, vol dir que el participant ja existia a la base de dades. Com veieu, ho podem utilitzar també com a cercador, però s'ha d'anar amb compte de no entrar malament el CATSALUT o el NIF.

Si el o la participant realment no hi és, entrareu directament al **formulari de participant**, que haureu d'omplir. Un cop omplert, premeu el botó **desar i crear nova llicència** i passareu al **formulari de llicència**, des d'on seguireu els passos de la forma explicada anteriorment o **desar i crear llicència d'equip** (on es crearà la llicència de l'equip seleccionat).

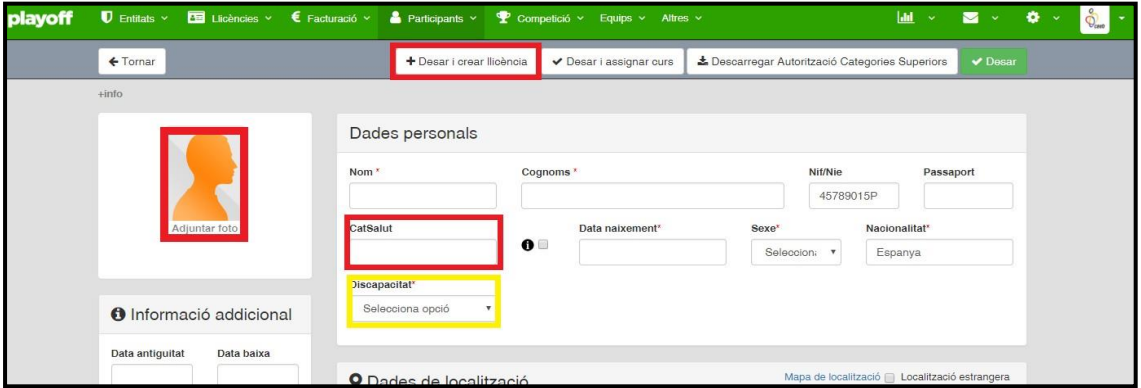

Si el o la troba, s'obrirà directament el formulari de llicència omplert amb les dades del participant. Les dades marcades amb un asterisc són obligatòries, i en el cas que no estiguin omplertes, l'aplicació no permetrà desar les dades del participant.

# **Fotografies**

Per afegir la fotografia, premeu el botó **adjuntar foto**, i us dirigiu a la fotografia que voleu afegir. Premeu el botó **desar** i la fotografia quedarà afegida al **formulari de participant**.

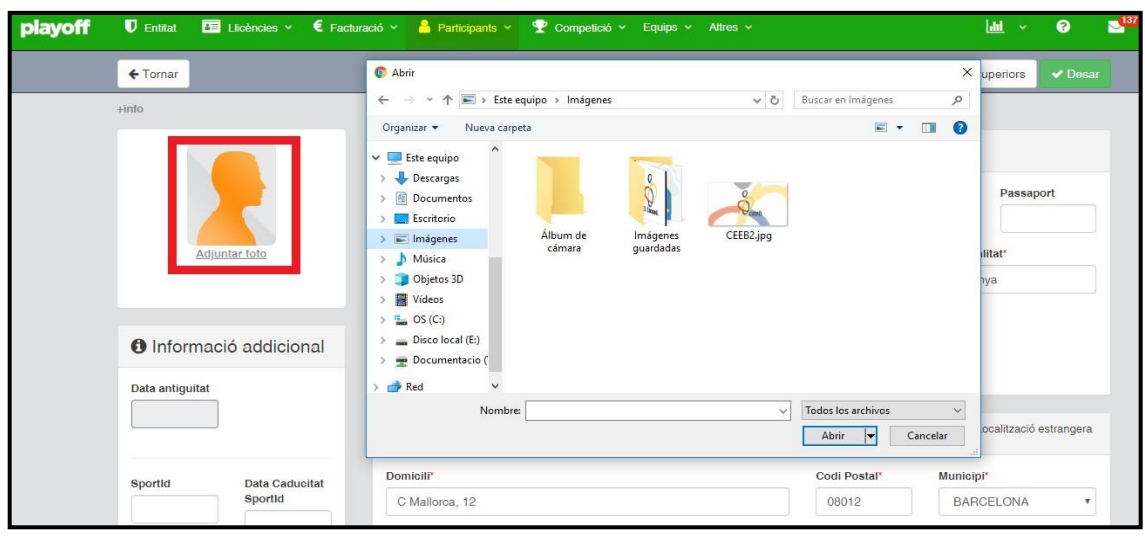

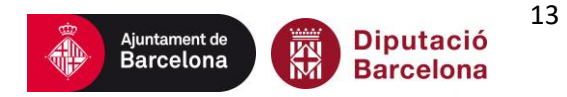

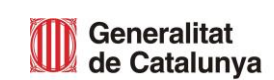

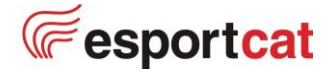

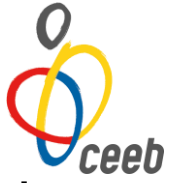

### **Opció C: Crear llicències i assignar directament un equip a participants ja inscrits**

<span id="page-13-0"></span>En aquest cas, el primer que s'ha de fer és seleccionar la totalitat dels components de l'equip, per fer-ho, s'haurà de prémer la pestanya participants i marcar tots els components de l'equip.

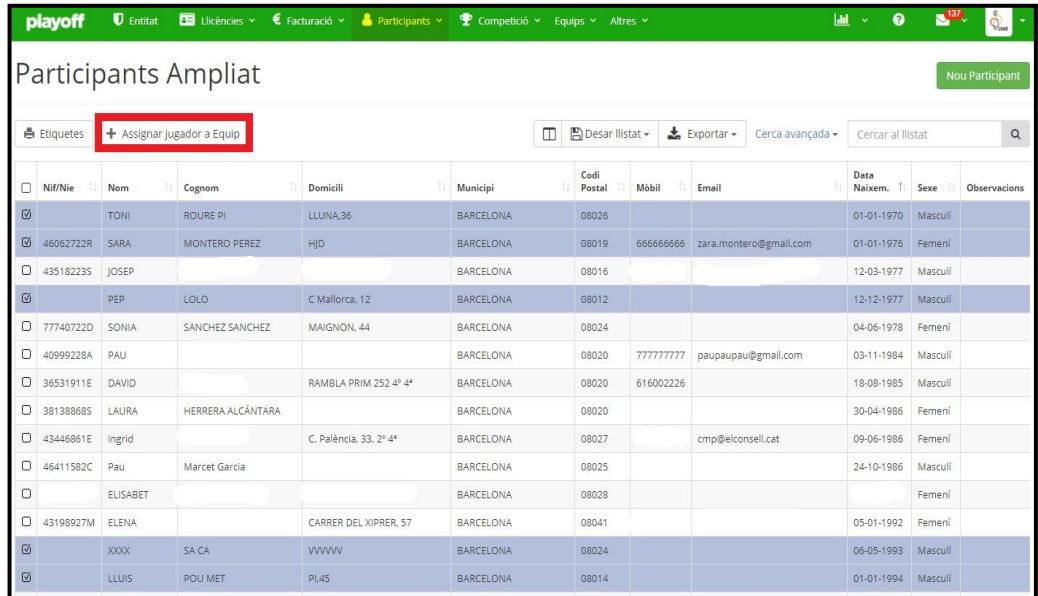

Una vegada marcats haureu de feu un clic a sobre de la pestanya **assignar equip** i en aquest moment tots els participants escollits quedaran marcats automàticament preinscrits a l'esport, categoria i sub-categoria seleccionades.

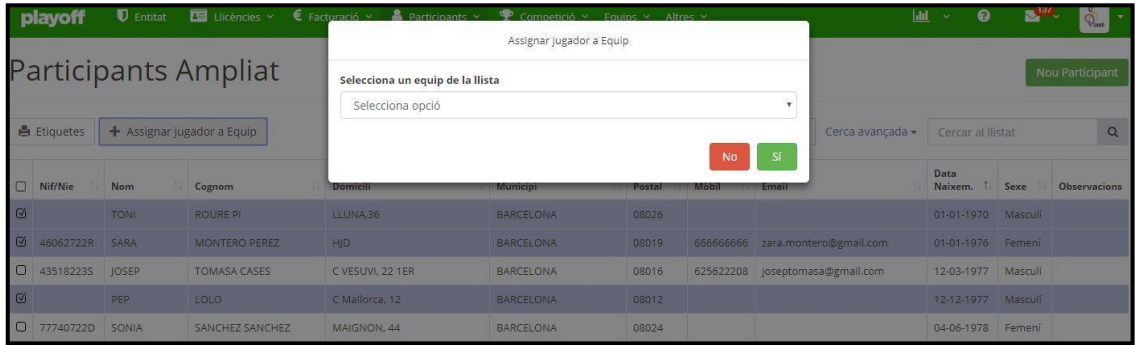

Cada equip haurà de tenir el mínim establert per la seva modalitat i una llicència de tècnic o tècnica esportiva per poder ser impreses.

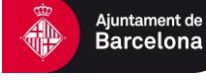

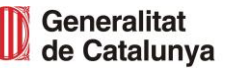

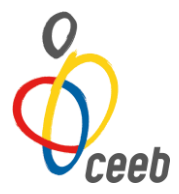

#### **Validacions**

<span id="page-14-0"></span>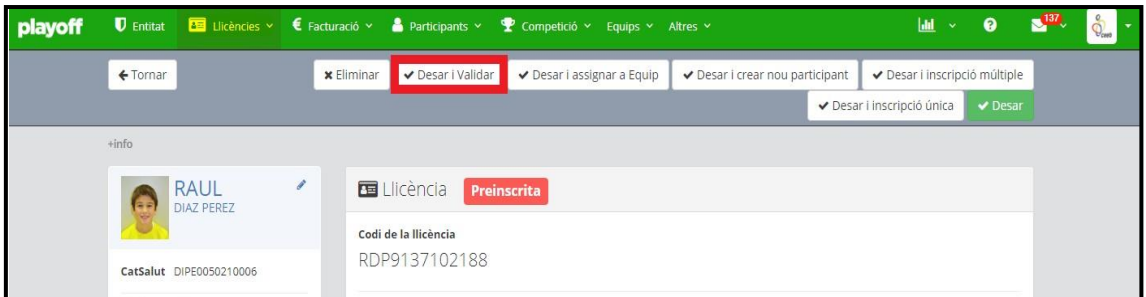

Un cop introduïdes les dades, la llicència del participant constarà únicament com a **preinscrita (estat)**. Estarà així fins que la llicència es validi des de l'apartat de llicències.

Us recordem que, malgrat el **DNI** no sigui un dels camps obligatoris, a partir de la categoria Cadet, s'ha de fer constar.

Un cop **validades** les dades, ja no podreu modificar-les entrant a l'aplicatiu amb els vostres codis i paraules de pas. En cas que sigui necessària alguna modificació, us haureu de posar en contacte amb les oficines del CEEB.

Des de l'apartat de Llicències – Validades haureu de crear un nou albarà perquè passi a estat **Facturat.**

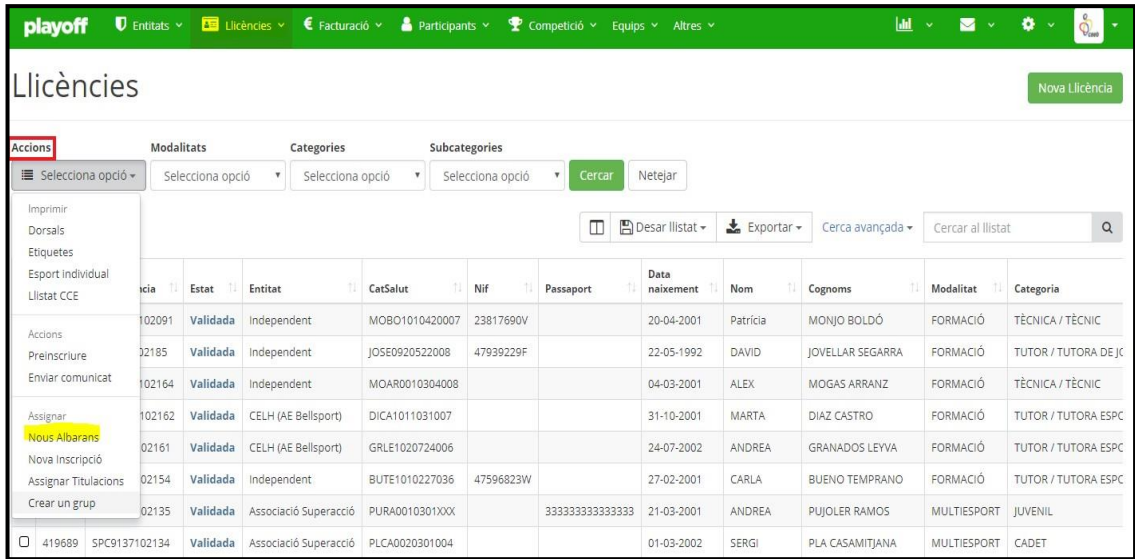

### **Llistat llicències i llicències d'equip**

<span id="page-14-1"></span>Un cop introduïdes les dades de tots els i les participants i responsables d'equip, per tal de formar els diferents **equips**, haureu de crear llistats des de la pestanya **de llicències**.

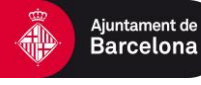

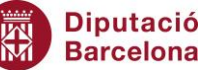

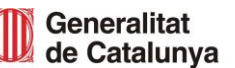

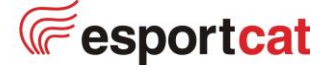

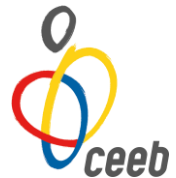

A la part de dalt, veureu uns camps desplegables per fer la selecció. Haureu d'escollir la **modalitat**, la **categoria** o la **subcategoria** (o simplement una d'elles si voleu llistar tots els esportistes d'un esport determinat). L'aplicatiu, després que premeu el botó **cercar**, generarà un **llistat** amb els participants seleccionats.

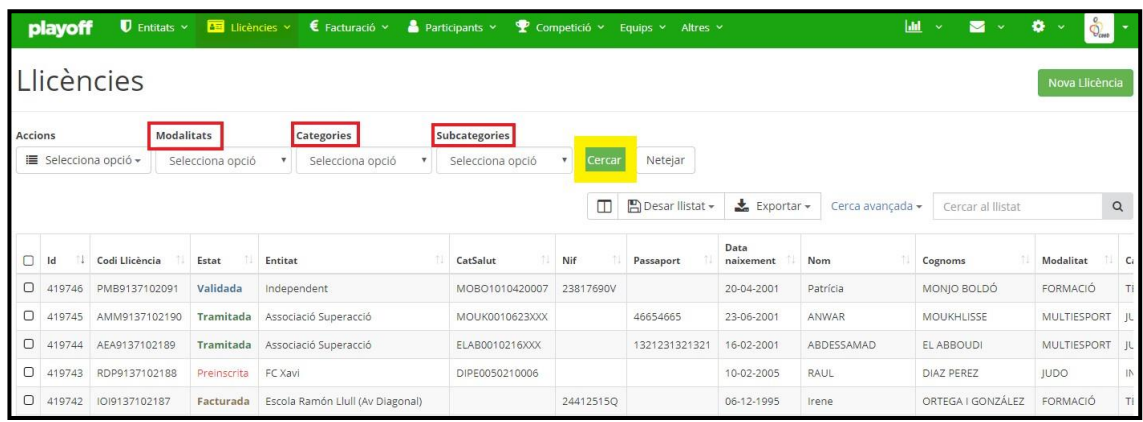

Un cop fet això, podreu imprimir els llistats de participants (prement el botó **Equips imprimir jugadors/es**). No confondre el llistat d'equip amb el full d'equip (document que es presentarà al tutor/a de joc en els partits de competició).

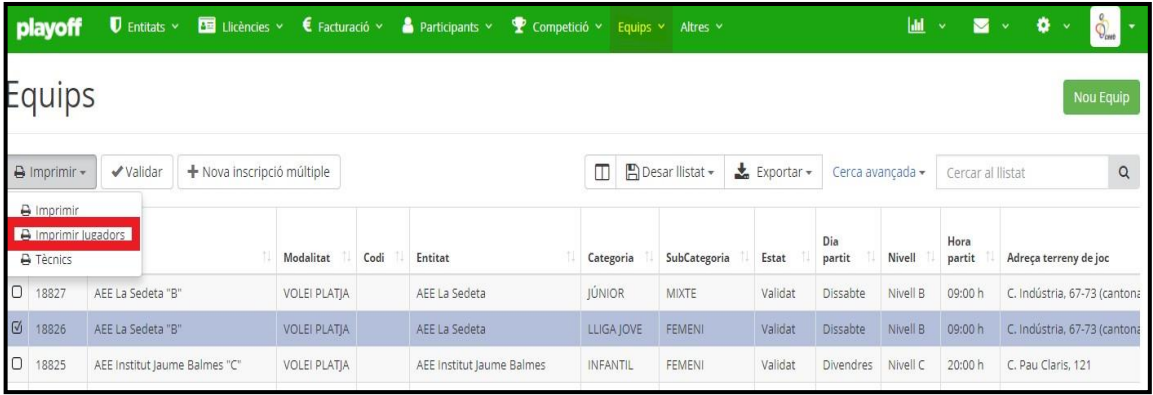

Pel que fa a les **llicències**, aquestes estaran incloses en el **full d'equip**, tot en el mateix document. Hi haurà 2 fulls diferents:

Full d'equip amb els/les participants. | Full de tècnics/es, auxiliars i delegats/es.

Aquest full inclourà totes les llicències dels i les participants i les dades generals de l'equip. Es diferenciarà el full de responsables d'equip per tal que aquestes persones puguin encarregar-se d'altres equips, grups o esportistes de forma individual.

En aquest full d'equip, només hi apareixeran els esportistes o entrenadors/delegats quan aquesta llicència estigui **tramitada**. En cas d'estar preinscrita o validada, no apareixerà al full d'equip i no podran participar en cap competició.

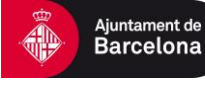

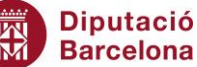

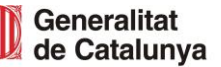

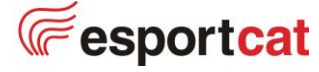

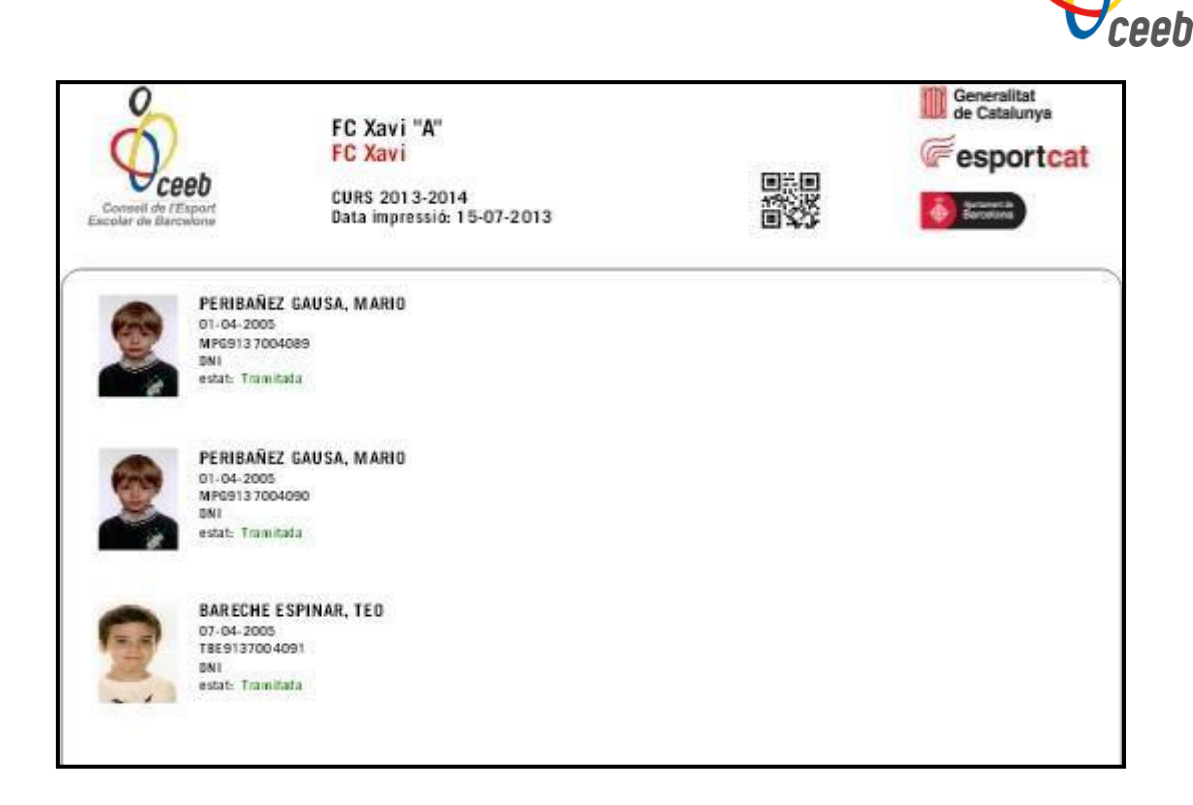

#### **Albarans**

<span id="page-16-0"></span>Un cop validades les llicències, l'aplicatiu pot generar un albarà. En ell s'especifica el cost de les llicències i les assegurances que heu seleccionat. Així sabrem el que heu de pagar. Només es podrà generar un albarà d'aquelles llicències en estat **validat**, no **preinscrit.** 

Un cop pagat l'import de l'albarà, quan aquest estigui en estat **Facturat** totes les llicències incloses al llistat passaran a l'estat **tramitat**. Amb aquest pas, ja es podran imprimir els fulls d'equip, grup col·lectiu i/o tècnics/delegats.

Podreu consultar a l'aplicatiu els albarans pagats, els pendents, els imports corresponents i l'estat de les llicències dels vostres participants.

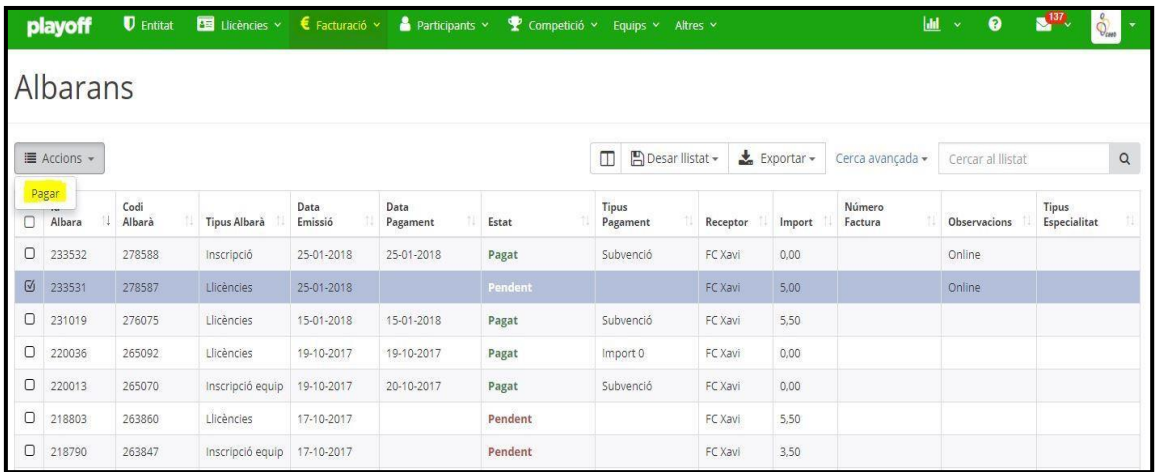

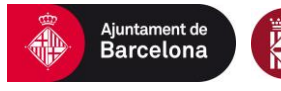

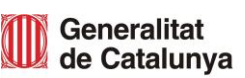

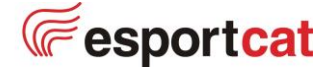

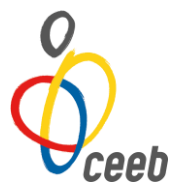

# **RESPOSANBLES D'EQUIP [TÈCNIC | AUXILIAR | DELEGATS]**

<span id="page-17-0"></span>El Consell de l'Esport Escolar de Barcelona, tal com va comunicar a la seva Assemblea del 2017, atenent l'article 6 de la Llei 7/2015 de 14 de maig, de modificació de la Llei 3/2008 de les professions de l'esport, des del curs 2018-2019, tots els equips i grups d'esportistes han de tenir, com a mínim, una persona responsable amb la llicència de **Tècnic/a Esportiu**. Per al curs escolar 2023-2024 es manté la mateixa normativa.

Un equip o grup de participants pot tenir, a més del o la titular de la llicència de Tècnic/a, més persones vinculades, cadascuna d'elles amb diferents responsabilitats i tasques.

El o la titular d'una **llicència de Delegat/Delegada no podrà** constar com a responsable d'un equip o grup d'esportistes. Aquest sempre ha d'estar en possessió d'una llicència de Tècnic/a, o d'Auxiliar Tècnic.

Es permet que el o la titular d'una **llicència d'Auxiliar Tècnic/a** pugui constar com a responsable de l'equip o grup d'esportistes durant l'activitat si el/la titular de la llicència de Tècnic/a de l'equip signa una autorització on és fa responsable.

Referent a les **llicències en formació**, podran tramitar-la aquelles persones que l'hagin tramitat l'any anterior, sempre i quan, es tornin a inscriure a un curs que no es va poder oferir el curs anterior. **Només permetrà** ser responsables d'un equip d'una modalitat concreta. Per exemple, només permetrà ser responsable de tots els equips de Futbol 5, però no dels equips de Bàsquet.

# **Tècnic/Tècnica**

<span id="page-17-1"></span>Responsable de l'equip que participa a les competicions del Ceeb.

# **Titulacions mínimes requerides:**

- Estar inscrit al **ROPEC** com a **Monitor Esportiu** + **Càpsula Esportiva Específica.** (Competència Consells Esportius)
- Estar inscrit al **ROPEC** com a **Monitor o entrenador de la modalitat Esportiva**. (Competència federativa)
- <span id="page-17-2"></span>• Estar inscrit al **COPLEFC** com a llicenciat en CAFE.

# **Auxiliar tècnic/tècnica**

Persona que acompanya a l'equip a les competicions donant suport a l'equip tècnic.

# **Titulacions requerides:**

- Certificat de **CIATE** o Diploma del Ceeb de **Tutor Esportiu Escolar**.
- **Graus** de l'ambit social i educatiu.
- Diploma de **Director o Monitor d'activitats de lleure** infantil i juvenil.
- **Formació federativa** d'una modalitat esportiva específica.

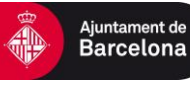

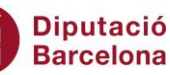

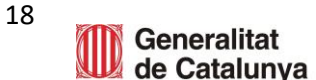

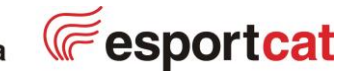

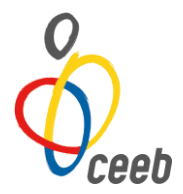

#### **Delegat/delegada**

<span id="page-18-0"></span>Responsable del bon comportament i del joc net d'esportistes i acompanyants a les activitats del CEEB, donant suport a l'equip tècnic.

El/la titular de la llicència de Delegat/Delegada no pot constar com a únic responsable de l'equip o grup d'esportistes.

Recomanable que aquest col·lectiu també tingui formació reconeguda com a Tutorització Esportiva Escolar.

#### **Delegat/delegada de camp**

<span id="page-18-1"></span>Responsable de vetllar pel bon funcionament de totes les fases del joc. Volem que esdevingui un nexe d'unió entre els dos equips, les famílies i l'entitat.

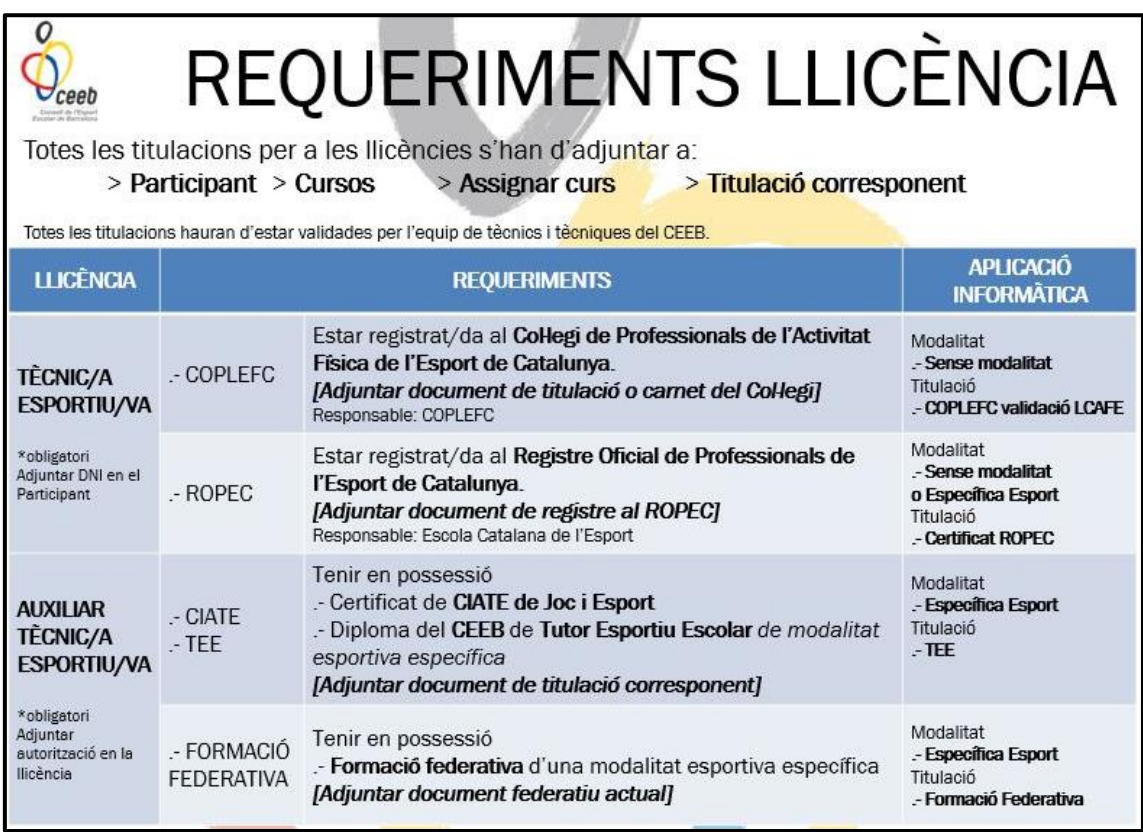

# **CREACIÓ DE LLICÈNCIES**

<span id="page-18-2"></span>Tots i totes les responsables d'equip [**tècnics/ques, auxiliars i delegats/des]** que han participat anteriorment a les nostres competicions tenen les seves dades introduïdes a Playoff. Igualment, la seva alta pel curs actual no serà efectiva fins que no tinguin una llicència tramitada per al curs vigent.

S'ha de revisar que tots els i les participants tinguin la foto actualitzada (no pot ser superior a 2 anys d'antiguitat) i marcar una opció a la casella de **Discapacitat**.

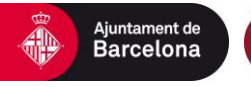

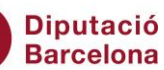

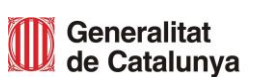

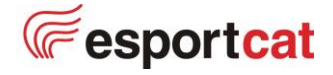

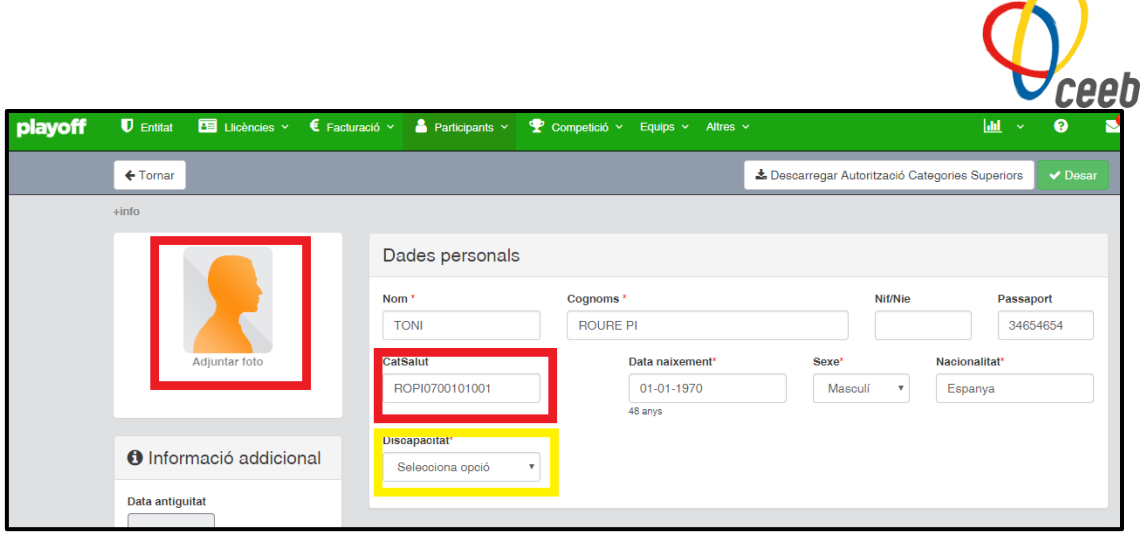

El primer que s'ha de fer és buscar el o la responsable d'equip, a la pestanya de **Participants**, (a la dreta hi ha un botó de **cerca avançada**). Per fer aquesta recerca s'han d'introduir els cognoms del o la responsable d'equip.

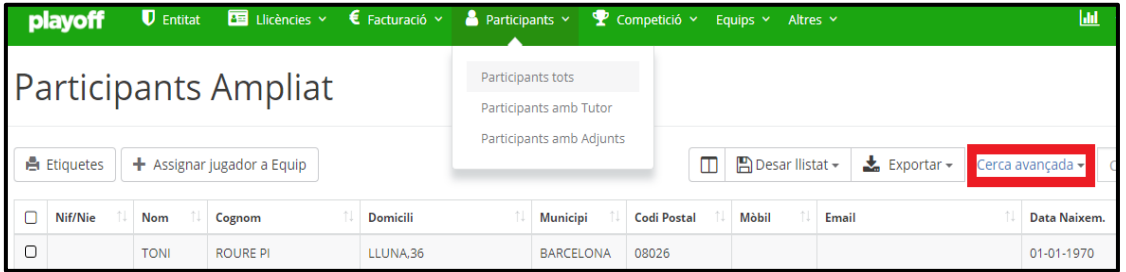

El camp de **cerca avançada** permet fer diferents tipus de cerca, (desplegant els camps) i, fins i tot, fer una cerca dins d'una cerca, utilitzant el botó **+Afegir Condició** (s'obrirà un nou camp de cerca). Tant a la recerca de resposanbles com a la recerca de llicències. Amb la cerca, es pot generar llistats excels i PDF prement el **botó d'exportar** que hi ha a l'esquerra. Un cop fet, s'ha de prémer el botó **cercar** i apareixerà el resultat. Només s'ha d'escollir el participant fent *click* a sobre les seves dades per anar al **formulari de participant.** 

### **Opció A: Tècnic/a Esportiu/va**

<span id="page-19-0"></span>Requisits: adjuntar el DNI al perfil de participant i assignar a [Titulacions], la titulació corresponent a la tipologia de llicència

# **1r pas: Adjuntar el DNI a la pestanya PARTICIPANTS**

### **2n pas: Assignar a TITULACIONS la titulació corresponent.**

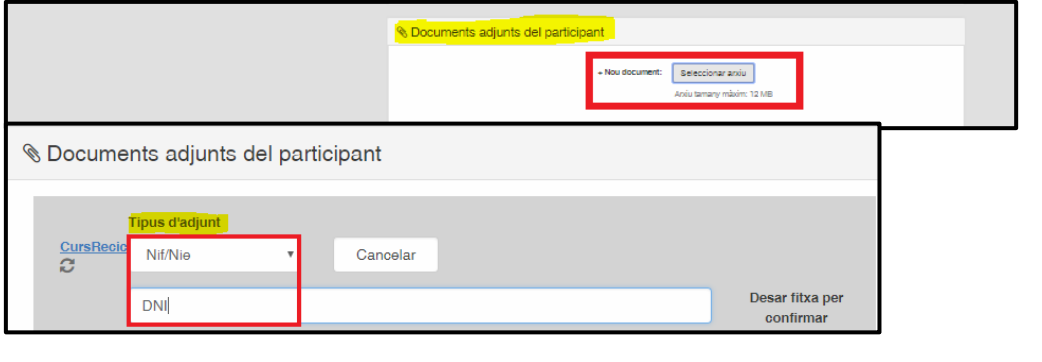

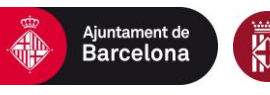

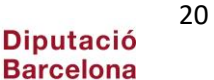

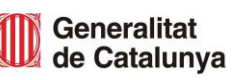

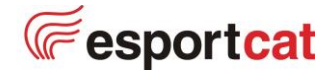

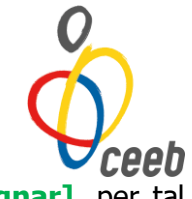

A sota de les seves dades, s'ha d'anar a **titulacions** i clicar **[+ Assignar]**, per tal d'afegir les titulacions pertinents i necessàries a aquest tipus de llicència.

A **modalitat** s'ha d'indicar l'esport al que correspon la titulació i a **titulació** s'ha de posar la titulació concreta indicant la **data d'assignació** i el **codi ROPEC**.

Important pujar com a document adjunt el certificat ROPEC, **indicant el tipus d'adjunt (certificat)** per poder finalitzar el tràmit correctament i prémer el botó de desar.

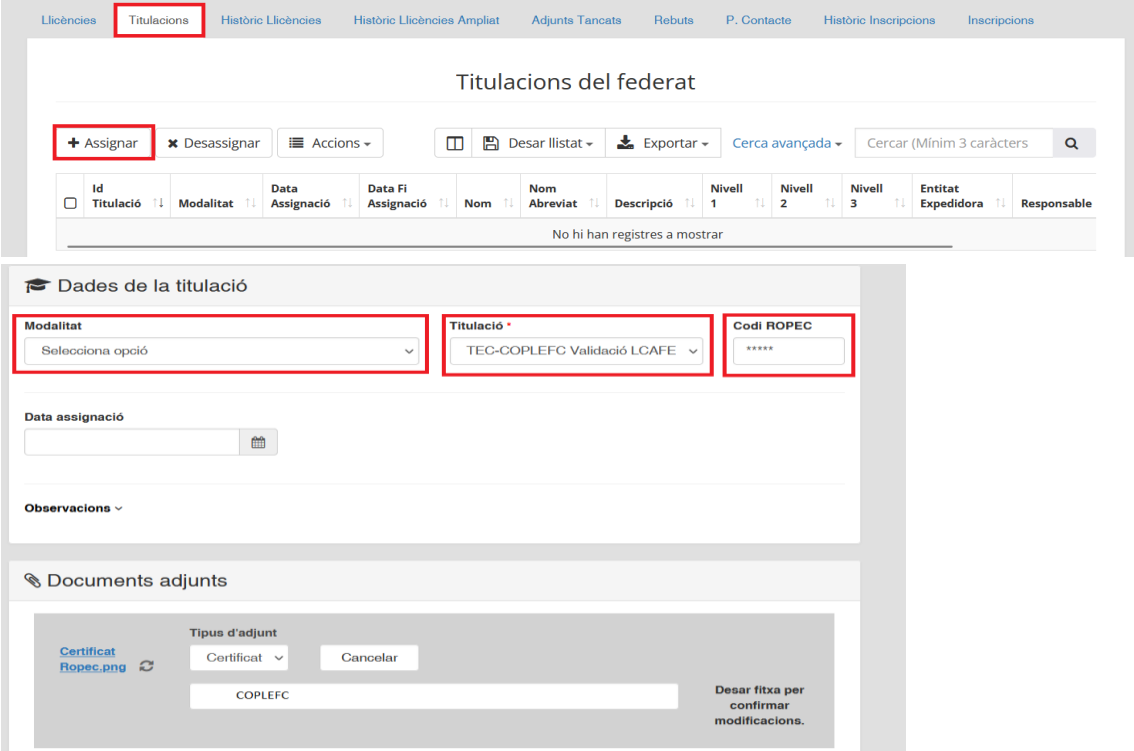

#### **Validació LCAFE.**

En el cas de ser llicenciats en **CAFE**, s'ha d'estar col·legiats o col·legiades al COPLEFC. No haureu de marcar cap modalitat com a **Modalitat** i a **Titulació – TEC-COPLEFC** 

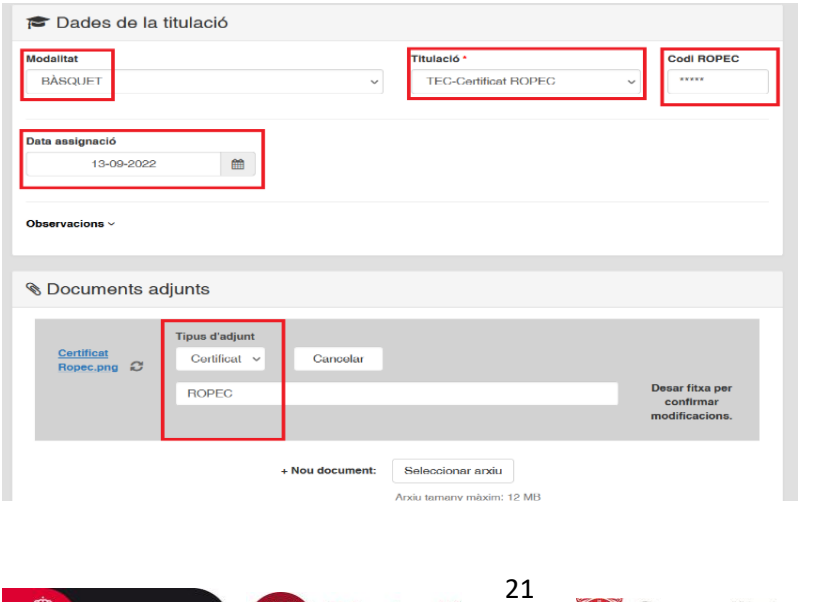

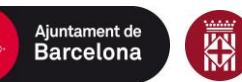

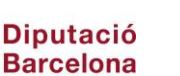

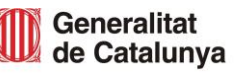

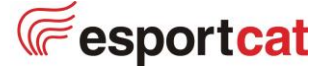

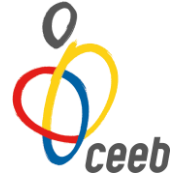

D'altra banda, el document adjunt que s'ha d'afegir és el **carnet del Col·legi Oficial** de Llicenciats en Educació Física i Ciències de l'Activitat Física i l'Esport de Catalunya amb el número de col·legiat corresponent. A l'apartat del codi ROPEC s'ha de posar el número de col·legiat.

Tots els llicenciats en CAFE poden fer fitxa de tècnic o tècnica a qualsevol modalitat per això no s'ha d'especificar modalitat.

# **3r pas: Fer la LLICÈNCIA.**

Un cop omplerts tots els camps, ja es pot realitzar la llicència. Per fer-ho s'ha de prémer el botó **nova llicència** i omplir els camps de **modalitat**, el camp de **categoria (tècnic/a)** i el camp de **subcategoria** (opcions en els desplegables). Un o una mateixa responsable d'equip només necessitarà **una** fitxa de tècnic o tècnica per Modalitat.

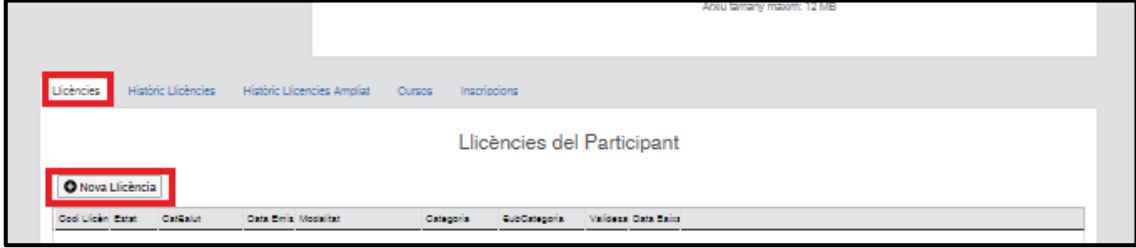

### **Assignar un equip**

Un cop introduïts els camps, per assignar a un equip haureu de clicar **[Desar i assignar un equip]** així permetrà vincular la llicència amb l'equip o equips corresponents.

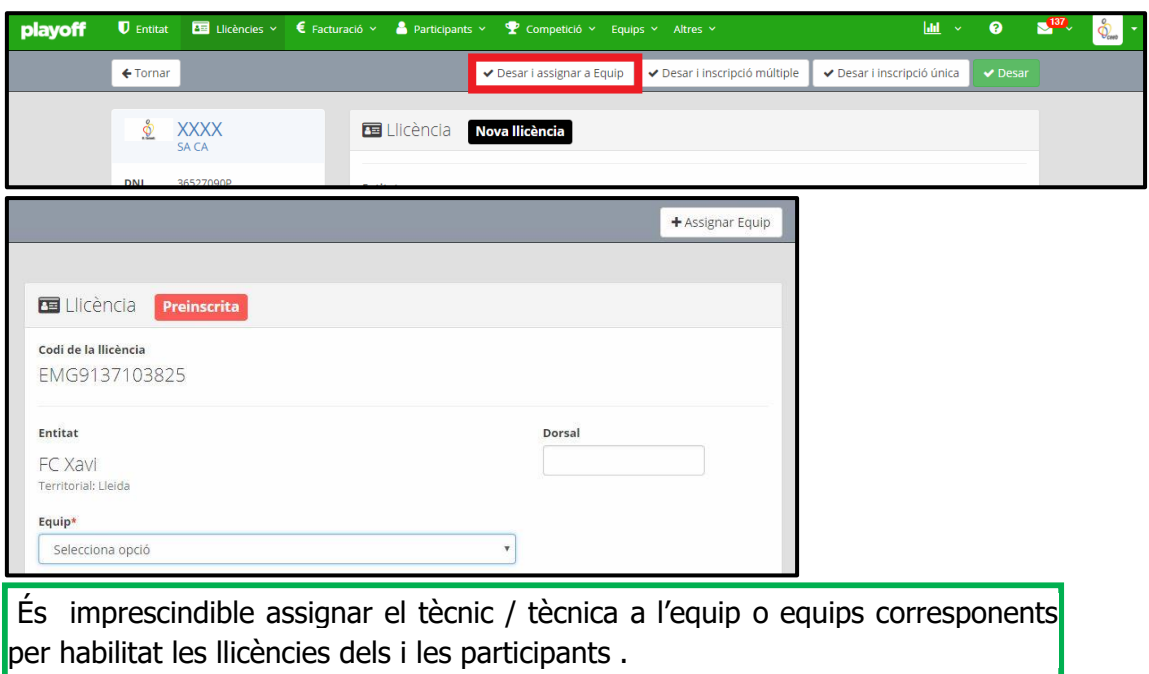

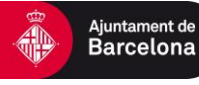

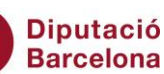

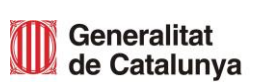

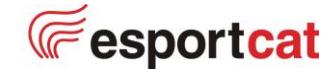

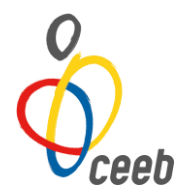

#### **Opció B: Auxiliar Esportiu/va**

<span id="page-22-0"></span>Requisits: adjuntar el DNI al perfil de participant, assignar a [Titulacions], la titulació corresponent a la tipologia de llicència i adjuntar l'autorització del tècnic / tècnica.

Aquesta llicència podrà portar el partit sempre i quan hi hagi una llicència de tècnic/a vinculada a l'equip i tingui una autorització signada.

Per crear la llicència d'auxiliar s'ha de fer el mateix procediment que la de tècnic/a indicant com a **categoria – auxiliar**.

## **1r pas: A la fitxa del participant assignar a TITULACIONS la titulació corresponent.**

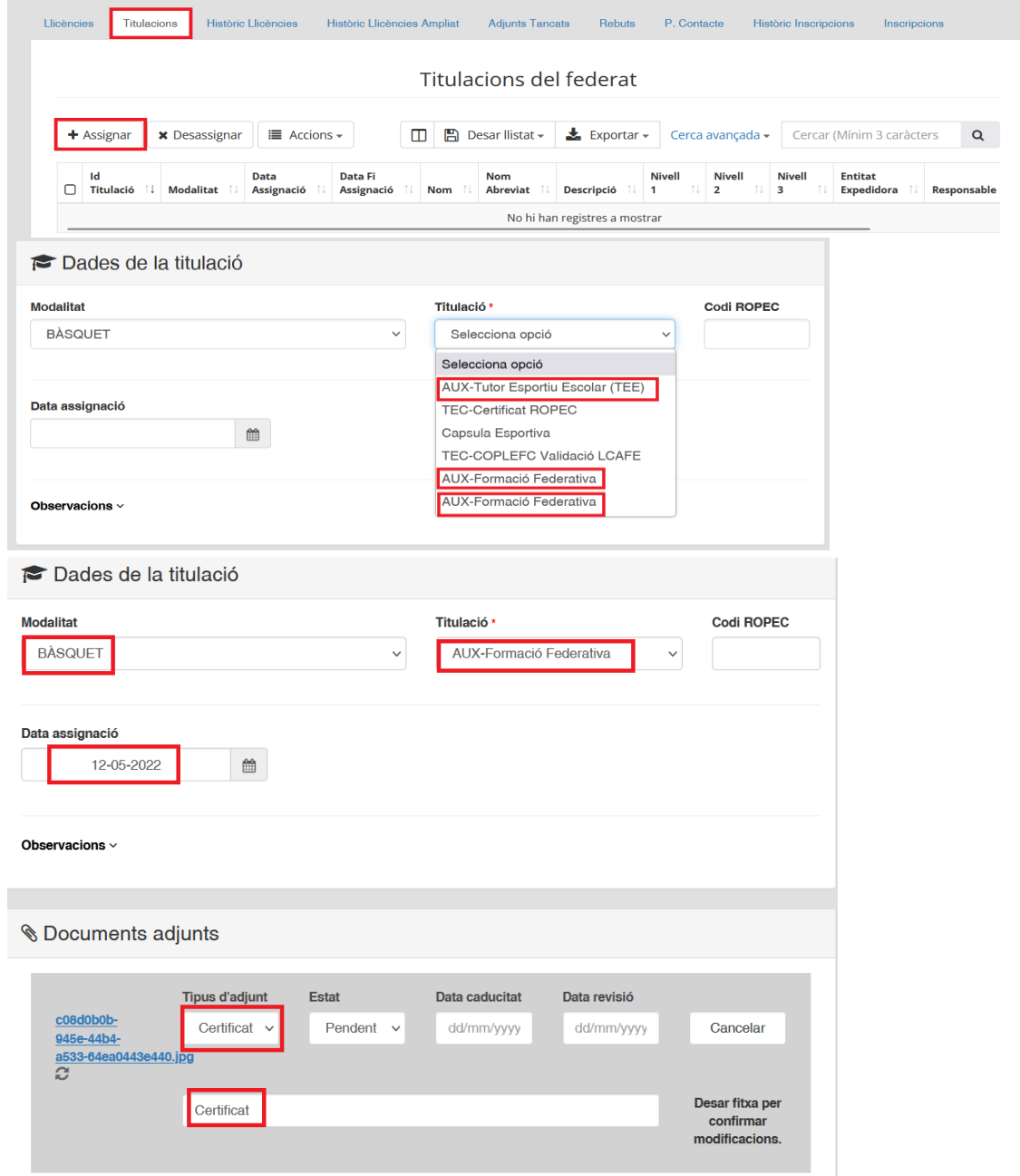

**2n pas: Fer la LLICÈNCIA.**

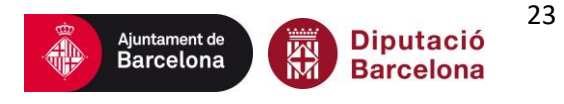

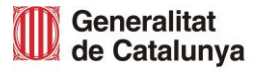

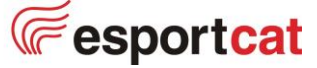

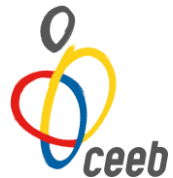

Un cop omplerts tots els camps, es pot realitzar la llicència. S'ha de prémer el botó **nova llicència** i omplir el camp **modalitat**, el camp **categoria (auxiliar)** i el camp **subcategoria** (opcions en els desplegables).

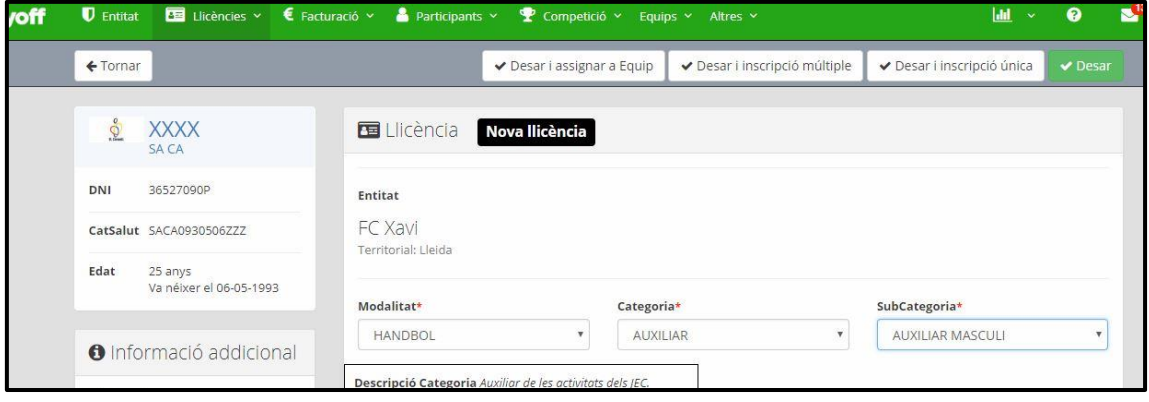

La categoria d'auxiliar ha d'anar acompanyada de l'autorització del o la tècnica vinculada a l'equip. Aquesta autorització s'ha de penjar als documents de la llicència.

Quan es descarrega l'autorització i s'omple les dades corresponents, és imprescindible incloure la signatura original del tècnic/a corresponent abans de pujar l'adjunt.

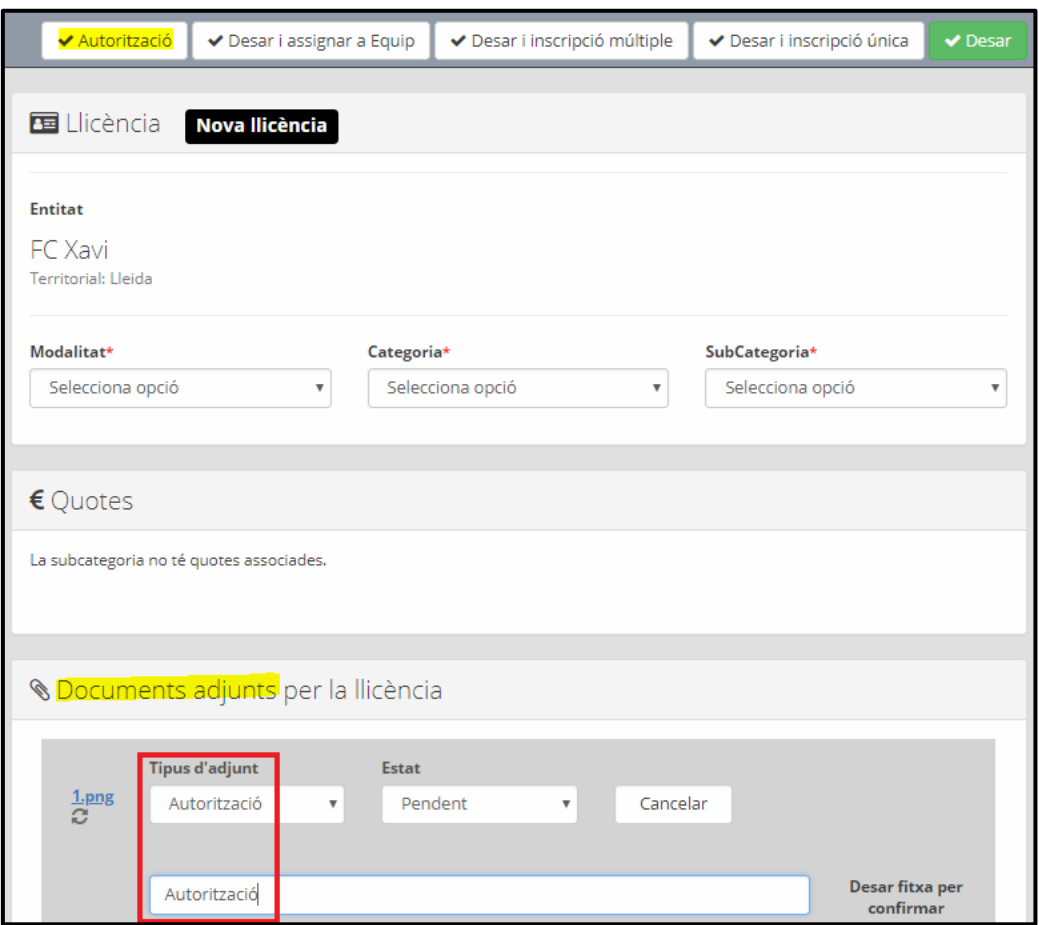

24

#### **Assignar un equip**

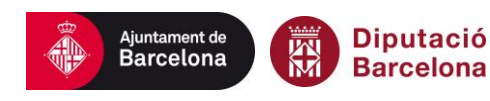

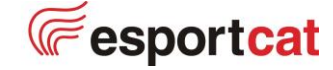

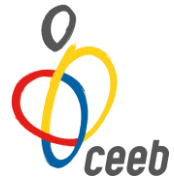

Una vegada s'ha **assignat el curs** corresponent a la categoria **d'auxiliar**, **adjuntat l'autorització** per part del tècnic/a i **creat la llicència d'auxiliar** tècnic/a, haureu **d'assignar un equip** a la vostra llicència.

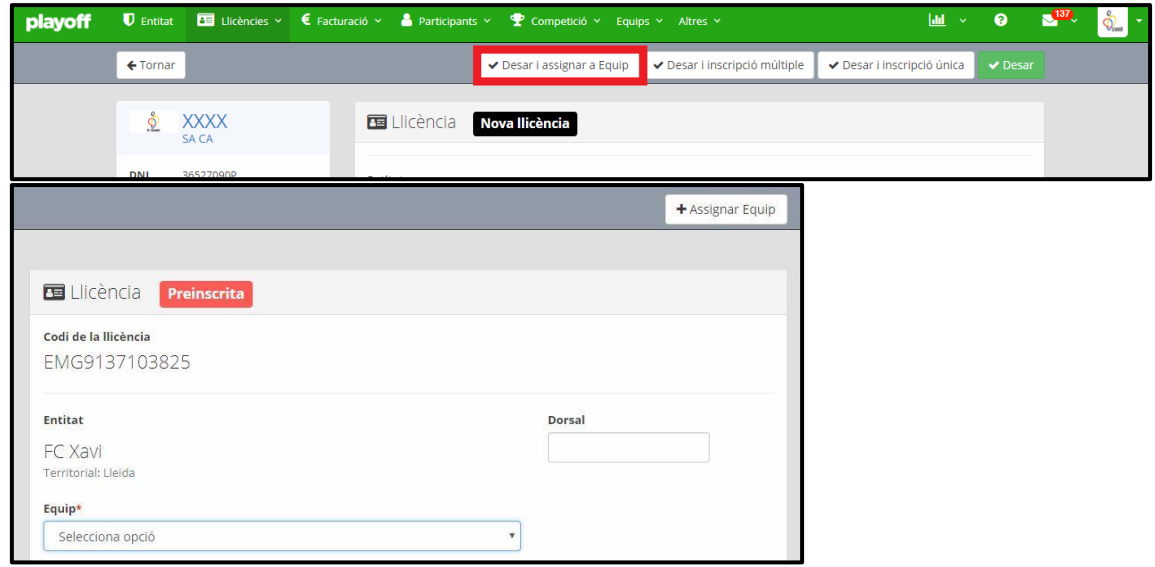

#### **Opció C: Tècnic/tècnica en Formació**

<span id="page-24-0"></span>Les persones que estiguin en procés formatiu o tràmits per l'accés al ROPEC poden sol·licitar una llicència de **tècnic / tècnica en formació**.

És el mateix procés que la llicència de tècnic o tècnica però amb les especificacions a continuació:

Aquesta categoria serà vàlida si es matricula a **l'oferta formativa del CEEB** amb una inscripció pagada.

Per poder crear aquesta llicència:

**1r pas:** Inscripció i pagament tramitat a l'oferta formativa del CEEB.

**2n pas:** Enviar correu a: [competicio@ceeb.cat](mailto:competicio@ceeb.cat) per activar aquesta llicència.

Les persones que estiguin inscrites a **cursos formatius externs al CEEB**, hauran d'adjuntar a la fitxa del participant un comprovant de matrícula.

Per poder crear aquesta llicència:

**1r pas:** Adjuntar comprovant de matrícula/ pagament del curs a la fitxa de participant.

2n pas: Enviar correu a: *competicio@ceeb.cat* per activar aquesta llicència.

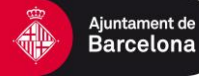

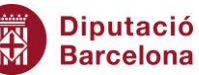

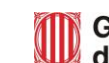

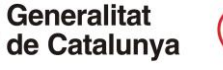

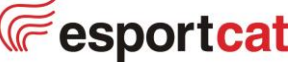

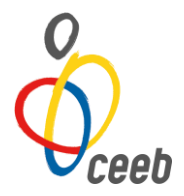

# **Opció D: Auxiliar Tècnic/tècnica en Formació**

<span id="page-25-0"></span>Aquesta categoria serà vàlida si es matricula a **l'oferta formativa del CEEB** com a persona responsable d'una fitxa d'auxiliar amb una inscripció pagada. És el mateix procés que la llicència de tècnic o tècnica però amb les especificacions a continuació:

Per poder crear aquesta llicència:

**1r pas:** Inscripció i pagament tramitat a l'oferta formativa del CEEB.

**2n pas:** Enviar correu a: *[competicio@ceeb.cat](mailto:competicio@ceeb.cat)* per activar aquesta llicència, amb l'autorització d'auxiliar corresponent.

**3r pas:** Enviar l'autorització d'auxiliar a [competicio@ceeb.cat](mailto:competicio@ceeb.cat)

Les persones que estiguin inscrites a **cursos formatius externs al CEEB**, hauran d'adjuntar a la fitxa del participant un comprovant de matrícula.

Per poder crear aquesta llicència:

**1r pas:** Adjuntar comprovant de matrícula/ pagament del curs a la fitxa de participant.

**2n pas:** Enviar correu a: [competicio@ceeb.cat](mailto:competicio@ceeb.cat) per activar aquesta llicència, amb l'autorització d'auxiliar corresponent.

## **Opció E: Delegat/da**

<span id="page-25-1"></span>El delegat o la delegada és la persona responsable del bon comportament i del joc net dels esportistes i acompanyants, responsable de vetllar pels valors del CEEB i realitzar les tasques administratives. **No és responsable de l'equip** o grup d'esportistes, pot estar a la banqueta acompanyant i donant suport al tècnic/a i esportistes.

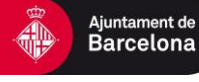

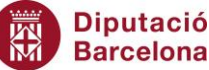

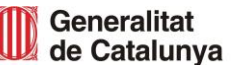

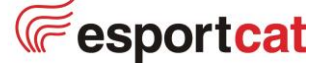